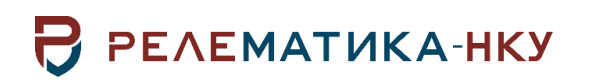

Утвержден АИПБ.04.15.001-2.0 32-ЛУ

# ПРОГРАММНЫЙ КОМПЛЕКС ДЛЯ НУЖД СЛУЖБ РЕЛЕЙНОЙ ЗАЩИТЫ «ПРИЗ ЭТО»

# Руководство системного программиста. Общие технические требования АИПБ.04.15.001-2.0 32

Авторские права на данный документ принадлежат ООО «Релематика-НКУ», 2020. Данный документ не может быть полностью или частично воспроизведен, скопирован, распространен без разрешения разработчика.

Адрес предприятия-изготовителя:

428020, Чувашская Республика, г. Чебоксары, пр. И. Яковлева, д. 1, пом. 13, каб. 80, ООО «Релематика-НКУ» Тел.: (8352) 24-47-77 Сайт: [www.relematika-nku.ru](http://www.relematika-nku.ru/) E-mail[:info@relematika-nku.ru](mailto:info@relematika-nku.ru)

# Содержание

<span id="page-2-0"></span>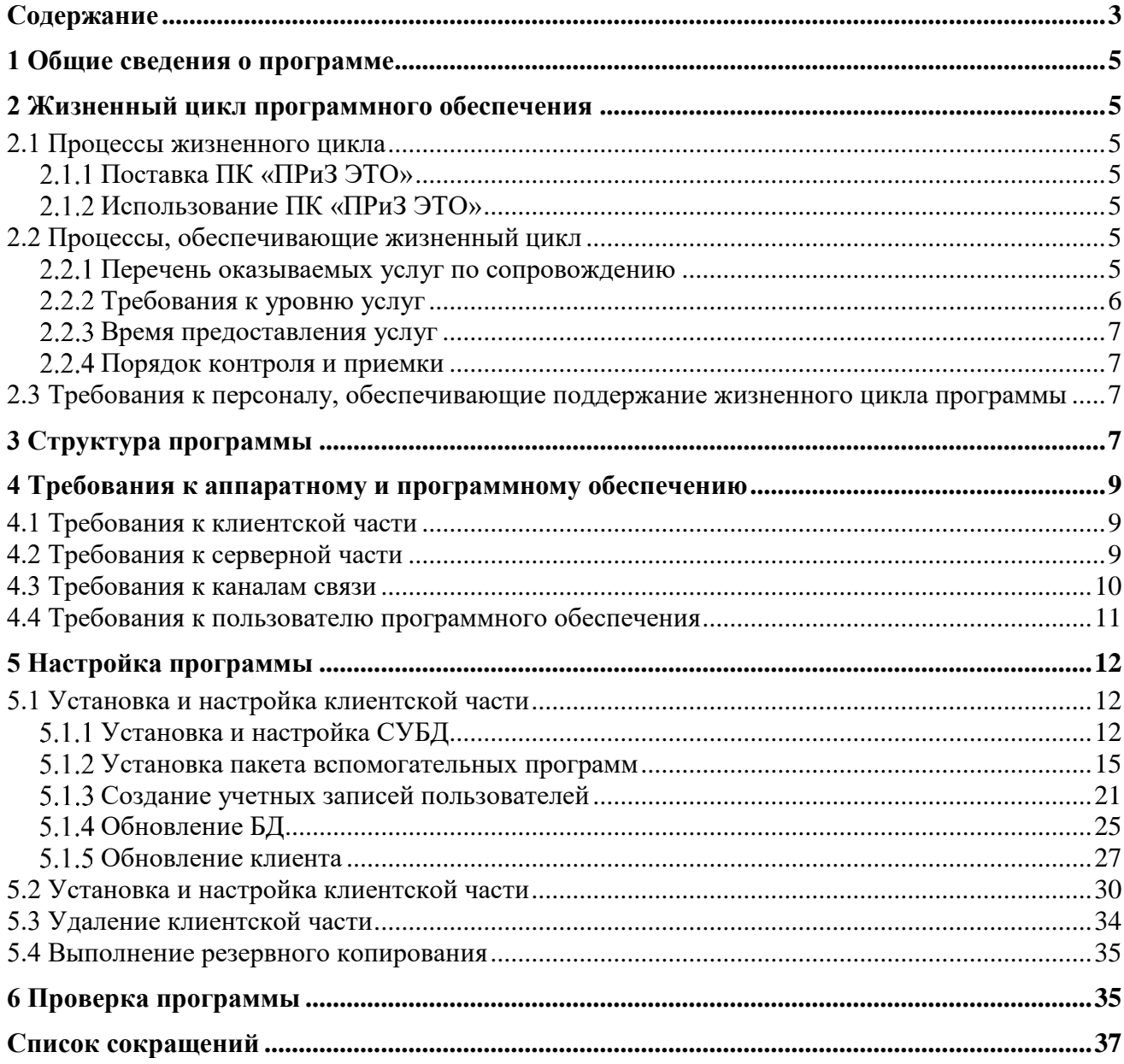

Данный документ предназначен для описания принципов и процесса установки, настройки и обслуживания ПК «ПРиЗ ЭТО» системным программистом или иным сотрудником, в должностные обязанности которого входят данные виды работ.

Внешний вид окон ПК «ПРиЗ ЭТО» может отличаться от приведенных в руководстве из-за версии и настроек операционной системы, а также незначительных изменений в самом ПК.

### **1 Общие сведения о программе**

<span id="page-4-0"></span>Программный комплекс «ПРиЗ ЭТО» предназначен для автоматизации выполнения задач служб релейной защиты и автоматики Заказчика: централизации данных, автоматизации ввода, коррекции и вывода информации, проведения электротехнических расчетов и создания статистических отчетов касательно устройств релейной защиты и автоматики, их характеристик и срабатываний.

Программа предназначена для применения в профильных подразделениях Заказчика.

### <span id="page-4-1"></span>**2 Жизненный цикл программного обеспечения**

#### **2.1 Процессы жизненного цикла**

Поставка ПК «ПРиЗ ЭТО»

<span id="page-4-4"></span><span id="page-4-3"></span><span id="page-4-2"></span>Поставка включает в себя дистрибутив, подробно описанный в главе [Настройка программы.](#page-11-0) Дистрибутив программного обеспечения предоставляется Заказчику способом, описанным в лицензионных или иных договорах.

#### 2.1.2 Использование ПК «ПРиЗ ЭТО»

Использование требует выполнения следующих видов работ:

- установка программного комплекса;
- запрос файла лицензии и активация программного комплекса;
- настройка пользовательского интерфейса.

### **2.2 Процессы, обеспечивающие жизненный цикл**

<span id="page-4-5"></span>Поддержание жизненного цикла ПК «ПРиЗ ЭТО» осуществляется за счет сопровождения программы. Сопровождение программы, включает проведение модернизаций программного кода по заявкам заказчика, с целью расширения функционала или исправления ошибок в ПК, в случае, если это установлено договором на оказание услуг по сопровождению предусмотрено плановое обновление ПК, куда входит модернизация и расширение функционала системы и исправление ошибок), восстановление данных и консультации по вопросам эксплуатации, установки и переустановки ПК.

2.2.1 Перечень оказываемых услуг по сопровождению

<span id="page-4-6"></span>В рамках организации технической поддержки ПК «ПРиЗ ЭТО» реализован следующий перечень оказываемых услуг:

- 1. Оперативная помощь пользователям ПК
- Оказание пользователям оперативной помощи по решению проблем, возникающих при работе с ПК.
- Ведение журналов обращения пользователей ПК по оказанию оперативной помощи.
- 2. Оперативный анализ работы модулей и состояния данных ПК:
- Анализ обращений, связанных с некорректной работой ПК.
- Поиск и устранение причин возникновения ошибок в работе ПК.
- Ведение журналов обращения пользователей ПК о некорректной работе ПК, результатах анализа причин возникновения неполадок и сроках их исправления.
- 3. Администрирование ПК:
- Контроль работоспособности ПК;
- Обновление ПК;
- Анализ состояния и возможности оптимизации ПК;
- Выявление и устранение проблем ввода-вывода данных;
- Выявление нежелательных тенденций роста объектов в БД;
- Контроль и настройка производительности ПК;
- Проверка возможности восстановления ПК из резервных копий;
- Определение неблагоприятных тенденций производительности СУБД;
- Выявление некорректных или неработоспособных объектов СУБД;
- Выявление реальных и возможных нарушений прав доступа;

Сбор статистики активности пользователей ПК.

Отчетность по администрированию ПК оформляется в согласованной с Заказчиком форме.

В рамках договора на сопровождение ПК может быть обеспечена доработка программного комплекса. Необходимые доработки заранее обсуждаются с Заказчиком и согласовываются сроки их выполнения.

<span id="page-5-0"></span>Требования к уровню услуг

Все поступающие обращения проходят стадию регистрации и классификации по приоритетам для объективной оценки очередности их исполнения и ограничения сроков выполнения работ.

В таблице 2.1 ниже указаны возможные приоритеты, максимальные сроки обработки и выполнения обращения:

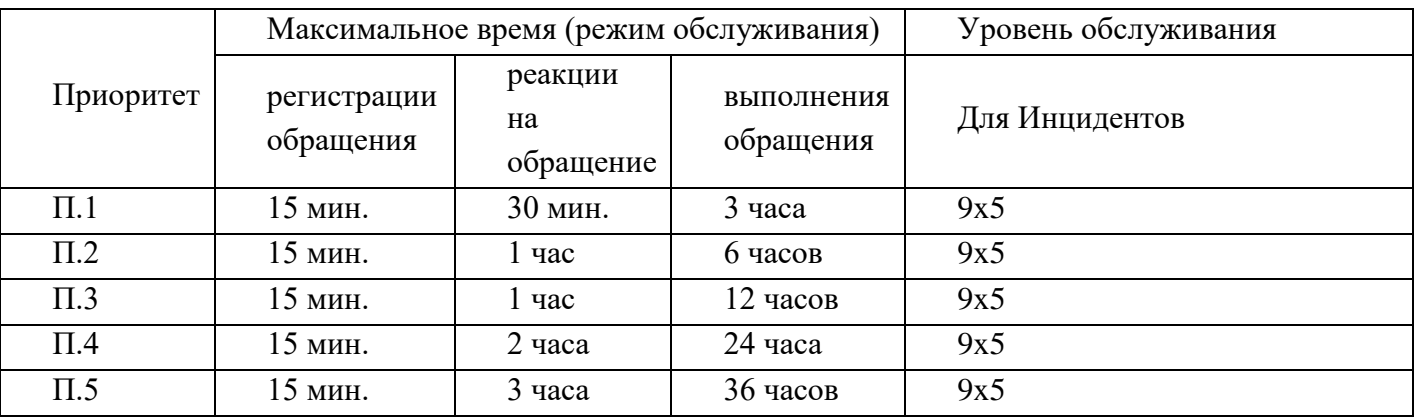

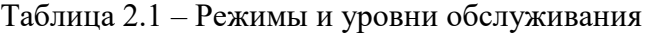

Приоритет 1 будет присваиваться обращениям, поступившим от Руководства Заказчика (список предоставляется по запросу, не более 10 сотрудников), а так же обращениям, связанным с нарушением работы абсолютного большинства пользователей.

Значение остальных приоритетов будет зависеть от степени воздействия обращения (критичность) и срочности обращения. В рамках подготовки регламентов взаимодействия Исполнителем будут предоставлены описания способов определения приоритета в зависимости от критичности и статуса заявителя. В таблице 2.2 представлены возможные зависимости приоритета от срочности и критичности обращения.

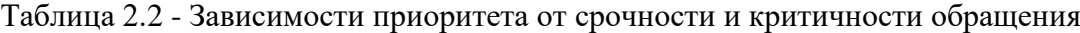

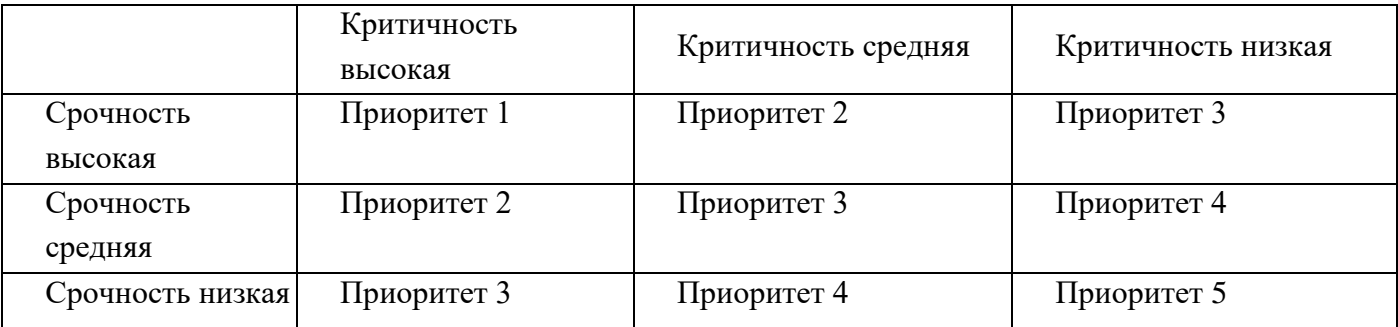

В Таблице 2.3 представлены возможные критерии определения критичности и срочности обращений.

Таблица 2.3 - Степени срочности и критичности обращения

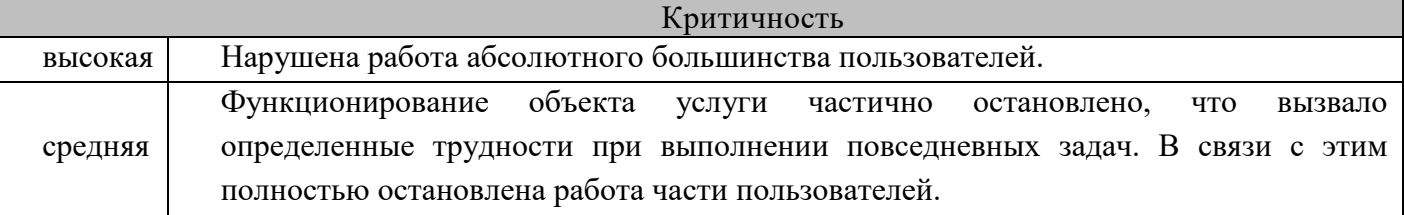

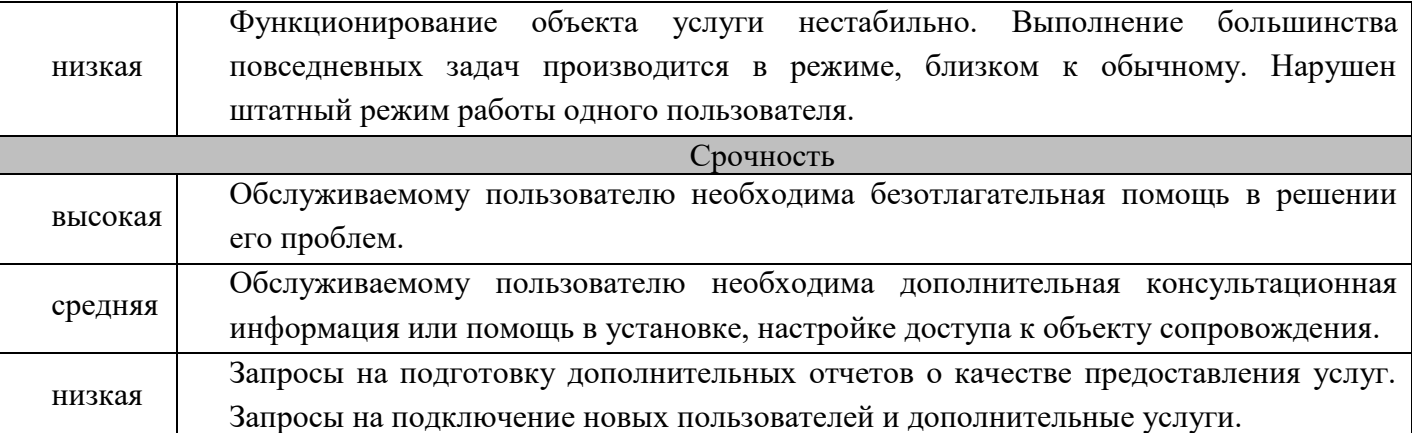

Время предоставления услуг

<span id="page-6-0"></span>С 8:30 до 17:30 по рабочим дням в соответствии с утвержденным Правительством РФ производственным календарем. В другое время по дополнительному запросу Заказчика.

2.2.4 Порядок контроля и приемки

<span id="page-6-1"></span>Все материалы, подлежащие сдаче, будут оформлены в двух экземплярах: по одному для Заказчика и Исполнителя.

<span id="page-6-2"></span>Программные продукты и документация будут представлены Заказчику Исполнителем в электронном виде или иной форме, указанной в договоре.

### **2.3 Требования к персоналу, обеспечивающие поддержание жизненного цикла программы**

Создание и развитие программного комплекса «ПРиЗ ЭТО» выполнялись и осуществляются в настоящий момент силами специалистов ООО «Релематика - НКУ».

Для обеспечения надлежащей поддержки системы в команде Исполнителя присутствуют следующие специалисты:

- разработчики с опытом работы с Microsoft .NET Framework, со знанием языка программирования C# и опытом работы с СУБД Firebird;
- консультанты технической поддержки с опытом работы в программном комплексе.

Коллектив разработчиков обладает необходимым набором знаний для работы со всеми компонентами, входящими в состав ПК «ПРиЗ ЭТО», и для решения прикладных задач. Разработана и поддерживается в актуальном состоянии вся необходимая документация по сопровождению и развитию системы, и работе пользователей с системой.

Для работы с системой администраторы Заказчика должны обладать:

- опытом работы с СУБД Firebird;
- знанием основ .NET Framework.

Требования к пользователю программного комплекса описаны в главе 4.4 [Требования к](#page-10-0)  [пользователю программного обеспечения.](#page-10-0)

### **3 Структура программы**

<span id="page-6-3"></span>ПК «ПРиЗ ЭТО» имеет клиент-серверную архитектуру, обеспечивающую одновременный доступ всех пользователей ПК к актуальным данным.

В случае клиент-серверной архитектуры, программное обеспечение, устанавливаемое на сервере, служит для обеспечения функционирования ПК «ПРиЗ ЭТО» – это серверная часть ПК «ПРиЗ ЭТО».

Установку ПК «ПРиЗ ЭТО» следует выполнять в следующей последовательности:

- установка и настройка серверной части;
- установка пакета вспомогательных программ;
- [установка и настройка клиентской части.](#page-34-1)

Инсталляция в системе проводится пользователем с правами администратора.

На жестком диске клиентская часть ПК «ПРиЗ ЭТО» имеет структуру, представленную ниже (рисунок 2.3).

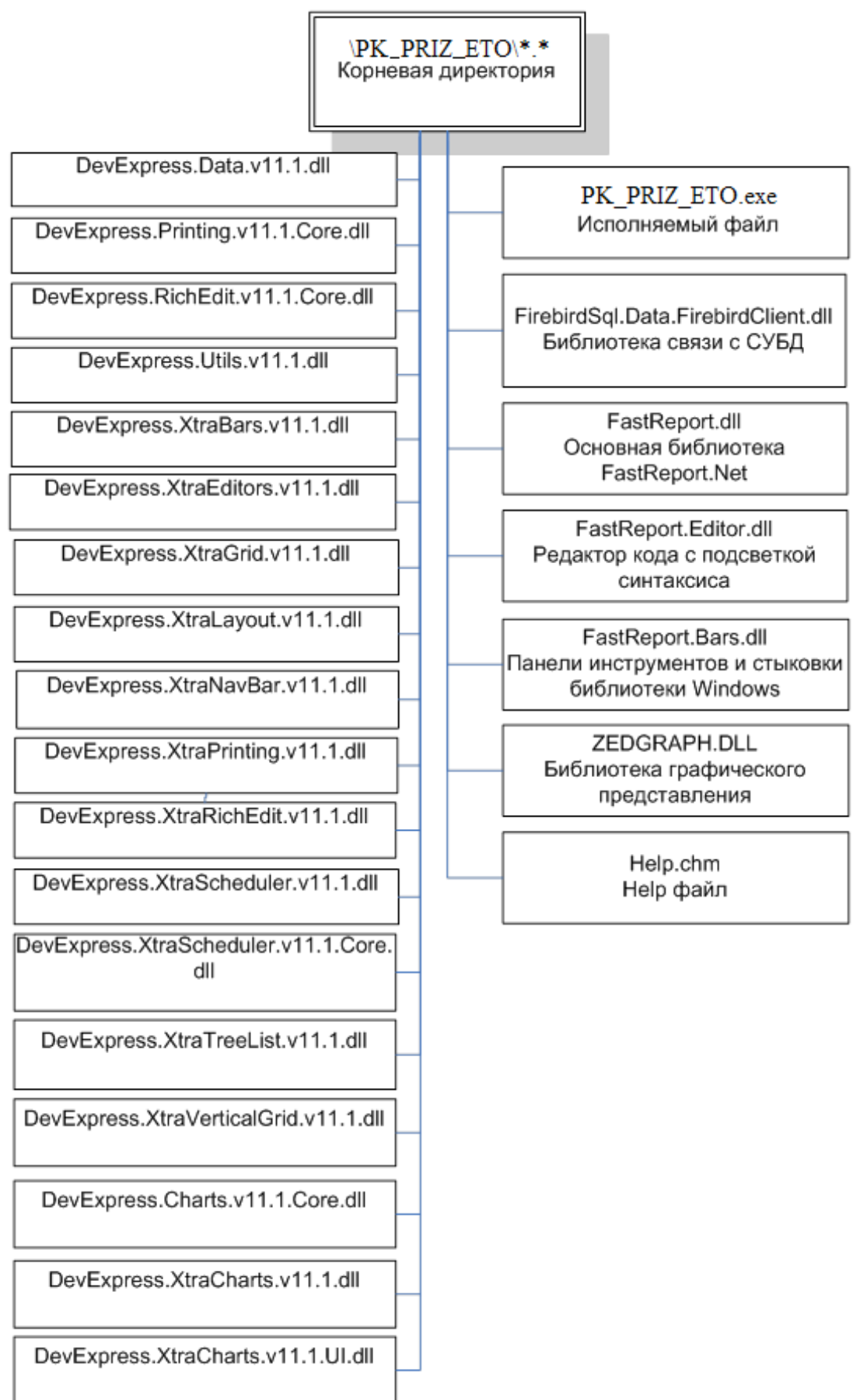

<span id="page-7-0"></span>Рисунок 2.3 – Структура клиентской части ПК на диске

Корневая директория – каталог, указанный при установке. В данном каталоге находятся все необходимые для работы программного комплекса файлы:

исполняемый файл PK PRIZ ETO.exe - файл программы;

Библиотека связи с БД FirebirdSql.Data.FirebirdClient.dll - библиотечный файл, функции которого использует исполняемый файл при обращении к СУБД;

FastReport.dll - Основная библиотека FastReport.Net;

FastReport.Editor.dll - Редактор кода с подсветкой синтаксиса;

FastReport.Bars.dll - Панели инструментов и стыковки библиотеки Windows:

Help.chm - Help файл, который вызывается в программном комплексе при нажатии клавиши «F1»:

ZEDGRAPH.DLL - Библиотека для графического представления в программном  $\sim$ комплексе;

<span id="page-8-0"></span>Остальные библиотеки используются для формирования внешнего интерфейса в программном комплексе.

### 4 Требования к аппаратному и программному обеспечению

ПК «ПРиЗ ЭТО» представляет собой клиент-серверную службу и состоит из трех частей:

- клиентская часть;  $\sim$
- серверная часть;
- пакет вспомогательных программ.

### 4.1 Требования к клиентской части

<span id="page-8-1"></span>Для корректной работы программы и необходимого программного обеспечения (ПО) должны быть выполнены системные требования (таблица 4.1).

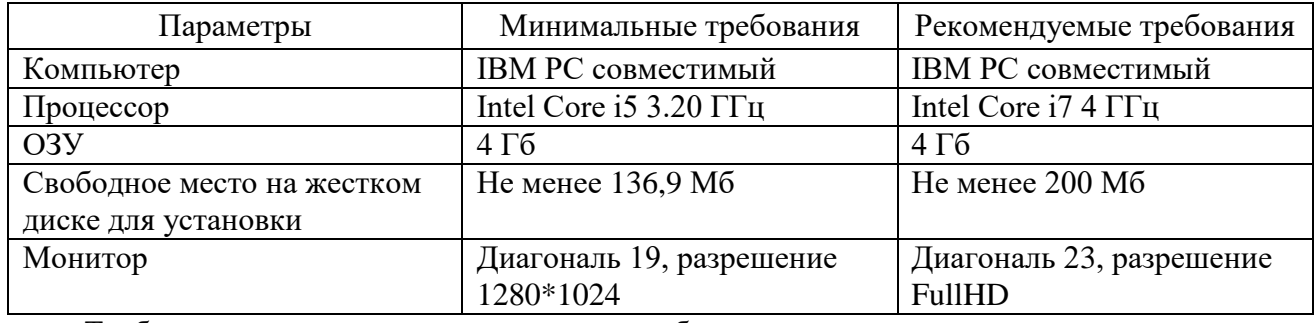

<span id="page-8-3"></span>Таблица 4.1 - Требования к аппаратному обеспечению рабочего места

Требования к системному программному обеспечению:

- Операционная система 32-bit (64-bit) Microsoft Windows XP(SP3)/Windows 7/Windows 10:

<span id="page-8-2"></span>- Платформа Microsoft .Net Framework 3.5 или новее (поставляется с клиентской инсталляцией).

### 4.2 Требования к серверной части

Серверная часть основывается на промышленном сервере БД Firebird версии 2.5.

Минимальные требования к серверу программного комплекса независимо от количества рабочих мест:

- Компьютер IBM PC совместимый;  $\sim$
- СУБД FireBird 2.5 (поставляется с клиентской инсталляцией);
- <span id="page-8-4"></span>Свободное место на жестком диске - не менее 2 ГБ для базы данных.

Рекомендуемые параметры сервера программного комплекса в зависимости от количества одновременно работающих пользователей представлены ниже (таблица 4.2).

Таблица 4.2 - Параметры сервера

| Кол-во                | Процессоры                   | Объем     | Дисковая подсистема | Операционная   |
|-----------------------|------------------------------|-----------|---------------------|----------------|
| пользователей         |                              | OΠ        |                     | система        |
| Размер БД             |                              |           |                     |                |
| до 5/ до 1 $\Gamma$ Б | 1x Intel Core i5             | $4\Gamma$ | SCSI/SATAII,        | Windows XP SP3 |
|                       | $3.5 \Gamma \Gamma \text{H}$ |           | не менее $2-x$ HDD  |                |

#### *АИПБ.04.15.001-2.0 32*

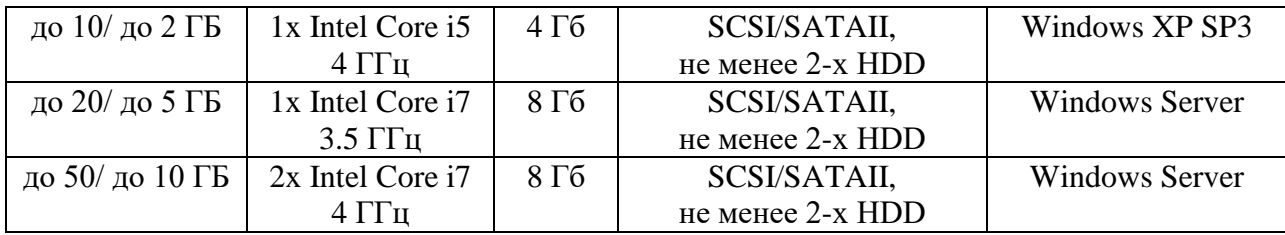

Также рекомендуется:

- источник бесперебойного питания;

- сервер резервных копий для организации хранения резервных копий БД на отдельном от сервера персональном компьютере;

- сетевой протокол TCP/IP;
- наличие антивирусной программы;
- <span id="page-9-1"></span>- наличие межсетевого экрана.

Этой аппаратуры достаточно, чтобы работать с различными нагрузками, представленными в таблице [4.3.](#page-9-1)

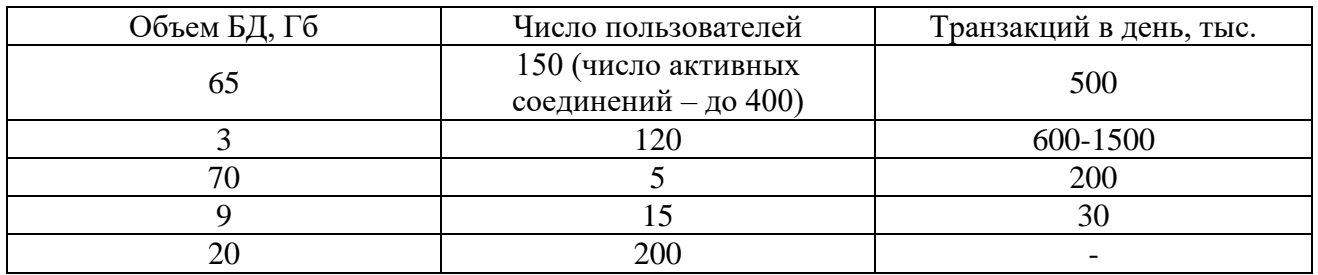

Таблица 4.3 – Нагрузки на ПК

Данные хранятся в файле «\*.fdb», где «\*» - название БД (для каждого Заказчика название индивидуальное). Данный файл может находиться в любом каталоге на сервере БД.

#### **4.3 Требования к каналам связи**

<span id="page-9-0"></span>Инфраструктура локальной вычислительной сети должна обеспечить соответствующий потребностям предприятия уровень доступности, управляемости, надежности и безопасности функционирования сетевых устройств, используемых в программном комплексе, таких как сервер базы данных, сервер резервных копий, клиентские рабочие станции.

Характеристики подключения рабочих мест к серверу:

- протокол - TCP/IP;

- порт - 3050, 3051 (может быть изменен на этапе внедрения серверной части программного комплекса).

Способ организации соединения сервера программного комплекса с сервером резервных копий выбирается при внедрении серверной части программного комплекса.

При указании в настройках рабочих мест адреса сервера программного комплекса может использоваться как IP адрес, так и доменное имя. При настройке подключения ПО рабочих мест к серверу посредством указания его IP адреса, IP адрес сервера должен быть статическим. При настройке подключения ПО рабочих мест к серверу посредством указания его доменного имени, в сети должен функционировать сервер DNS, обеспечивающий связь доменного имени и фактического IP адреса сервера.

Персональные компьютеры рабочих мест программного комплекса могут иметь как статическое, так и динамическое определение IP адреса.

При конфигурировании межсетевых экранов, прокси-серверов, шифрования и иного программного и аппаратного обеспечения, расположенного между сервером и рабочими местами программного комплекса, следует обеспечить двустороннюю прозрачность.

При выборе пропускной способности канала можно руководствоваться диаграммой зависимости скорости загрузки основных форм программы от пропускной способности канала, полученной экспериментальным путем (*[Рисунок 4.3](#page-10-1)*).

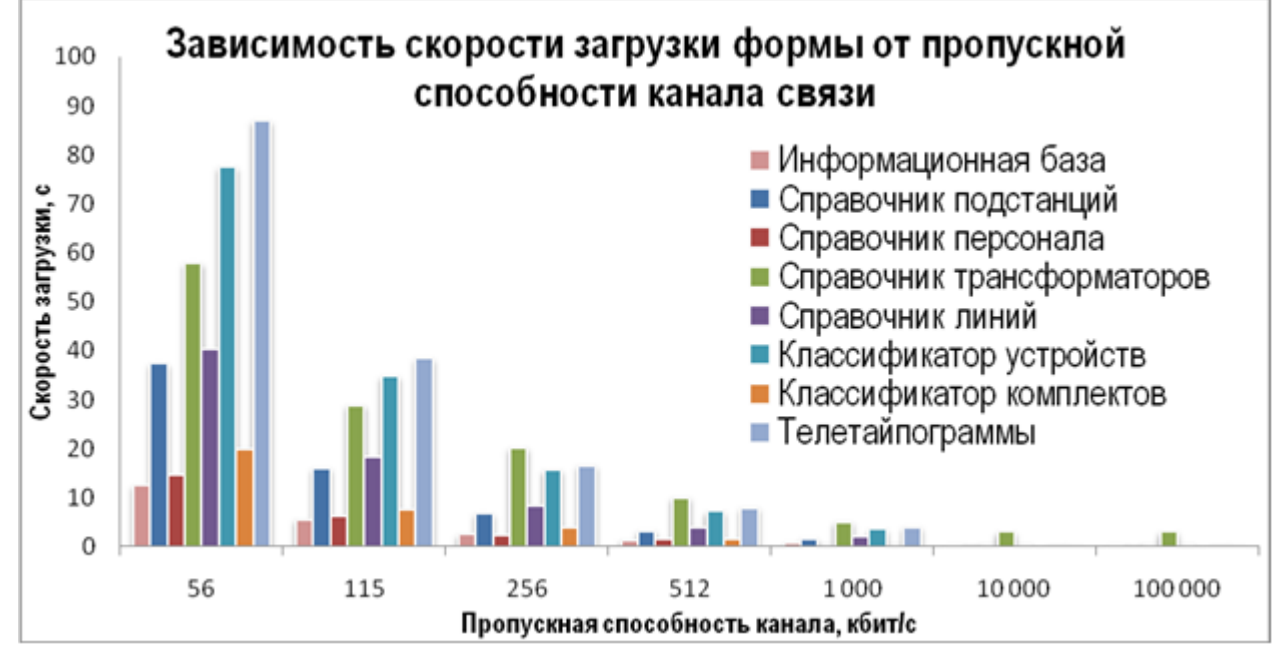

Рисунок 4.3

<span id="page-10-1"></span>Рекомендуется обеспечить пропускную способность: 10 МБит/с между сервером и клиентами.

Наибольшее влияние на общую производительность системы имеет пропускная способность и латентность каналов связи.

Влияние потерь связи: Система имеет высокую отказоустойчивость при потерях связи рабочих мест с сервером БД программного комплекса. В результате обрыва связи прерывается только последняя операция, проводимая пользователем. При этом общая целостность БД не нарушается.

Защита информации осуществляется внешними стандартными средствами защиты: антивирусами, межсетевыми экранами, маршрутизаторами и иными, «эксплуатируемыми» в сети Заказчика, при условии выполнения требования прозрачности соединения элементов программного комплекса.

### **4.4 Требования к пользователю программного обеспечения**

К пользователю ПО необходимы следующие требования:

<span id="page-10-0"></span>пользователь допускается к использованию в работе установленного ПО в порядке и объеме, не противоречащем законодательству Российской Федерации и локальным актам заказчика;

пользователю запрещается вносить изменения в состав установленного ПО;

пользователь, нарушивший пункт б), несет ответственность, установленную действующим законодательством Российской Федерации и локальными актами заказчика;

пользователю ПО необходимо ознакомиться с файлом «РСП\_ПРиЗ ЭТО.pdf».

### <span id="page-11-0"></span>5 Настройка программы

#### 5.1 Установка и настройка серверной части

<span id="page-11-1"></span>Каждой компании требуется индивидуальная настройка системы безопасности, поэтому настройку серверной части совместно с администратором БД Заказчика производит специалист ООО «Релематика».

Ниже приводится последовательность действий при настройке серверной части:

Установите сервер Firebird версии 2.5.1.26351 либо выше. Инсталлятор для сервера входит в поставляемый комплект, или же последнюю версию вы можете найти на сайте www.firebirdsql.ru. Запустите его как сервис в Windows, либо демон в Unix системах;

Установите пакет вспомогательных программ, поставляемых в комплекте с дистрибутивом ПК «ПРиЗ ЭТО», либо свой инструмент доступа к БД. К вспомогательным программам относятся программы ... PK PRIZ ETO\x32\Утилиты\Backup\Backup.exe и «UAdmin.exe».

Создайте пользователей системы.

Откройте для пользователей системы порты доступа 3050 (для службы Firebird) и 3051 (для уведомлений). По умолчанию эти порты заблокированы файерволлом Windows.

Установите файл базы данных в удобное вам место. Лучше всего поместить его на диск с файловой системой NTFS с достаточным свободным местом для роста. Файл БД имеет имя «\*.fdb», где «\*» название БД (для каждого Заказчика свое индивидуальное название БД).

ВНИМАНИЕ: Для надежной работы серверной части, не следует устанавливать файл БД на сетевой диск. Для защиты информации Заказчика рекомендуется ограничить лоступ к папке с файлом БД.

Раздайте пользователям права на объекты. Для этого назначьте пользователям соответствующие роли. Напрямую раздавать права пользователям не рекомендуется, так как для каждого пользователя может потребоваться многократное переопределение прав. По умолчанию у пользователя нет никаких прав, они существуют лишь у ролей, уже прописанных в базе.

5.1.1 Установка и настройка СУБД

<span id="page-11-2"></span>Для 32-х разрядных ОС инсталляционный пакет для сервера Firebird (версии 2.5.1.26351 либо выше) находится по адресу .. PK\_PRIZ\_ETO\x32\CV5Д\Firebird-2.5.1.26351 1 Win32.exe. Для 64-х разрядных ОС инсталляционный пакет находится по адресу... PK PRIZ ETO \x64\CVEД\Firebird-2.5.1.26351 1 x64.exe. Последнюю версию вы можете найти на сайте www.firebirdsql.ru. При установке выбирается все по умолчанию (Рисунок 5.1.1 – Рисунок 5.1.6). Запустить Firebird как сервис в Windows.

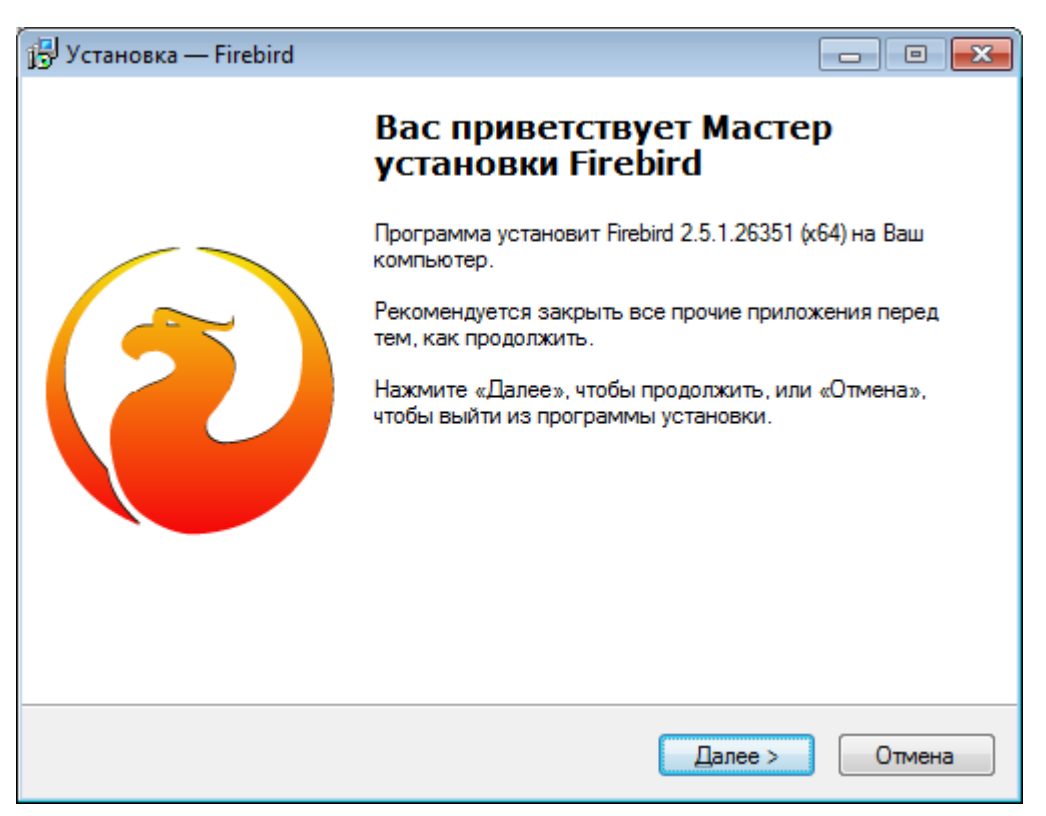

<span id="page-12-0"></span>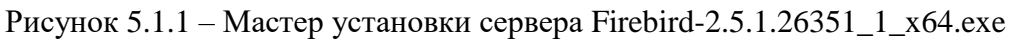

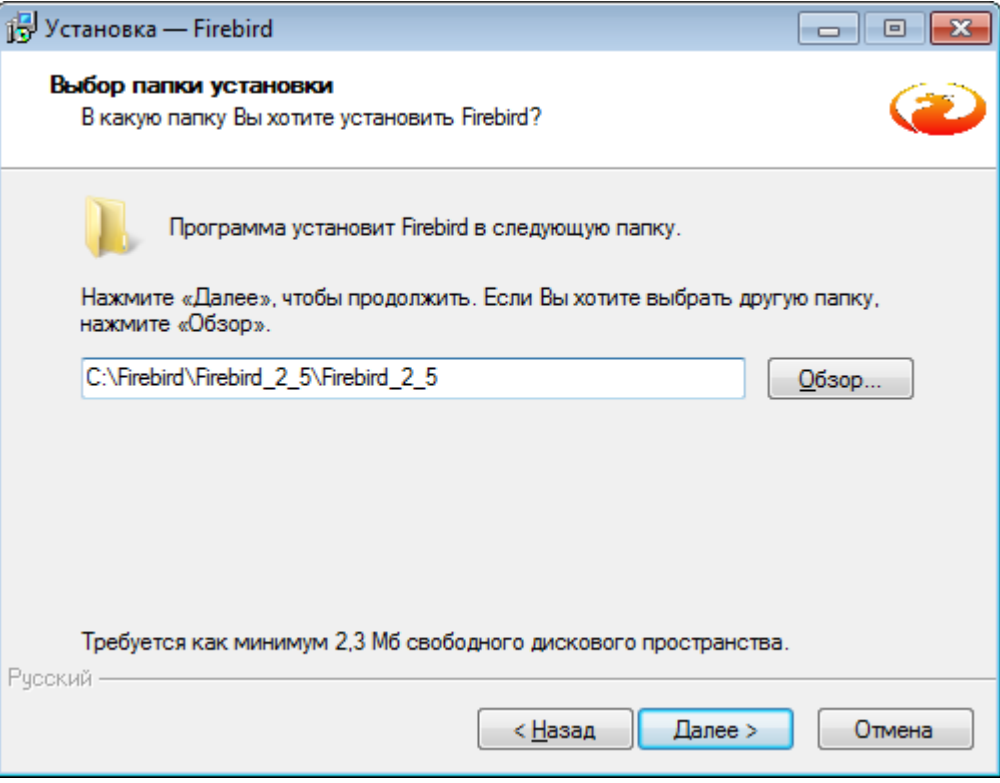

Рисунок 5.1.2 – Окно выбора папки установки

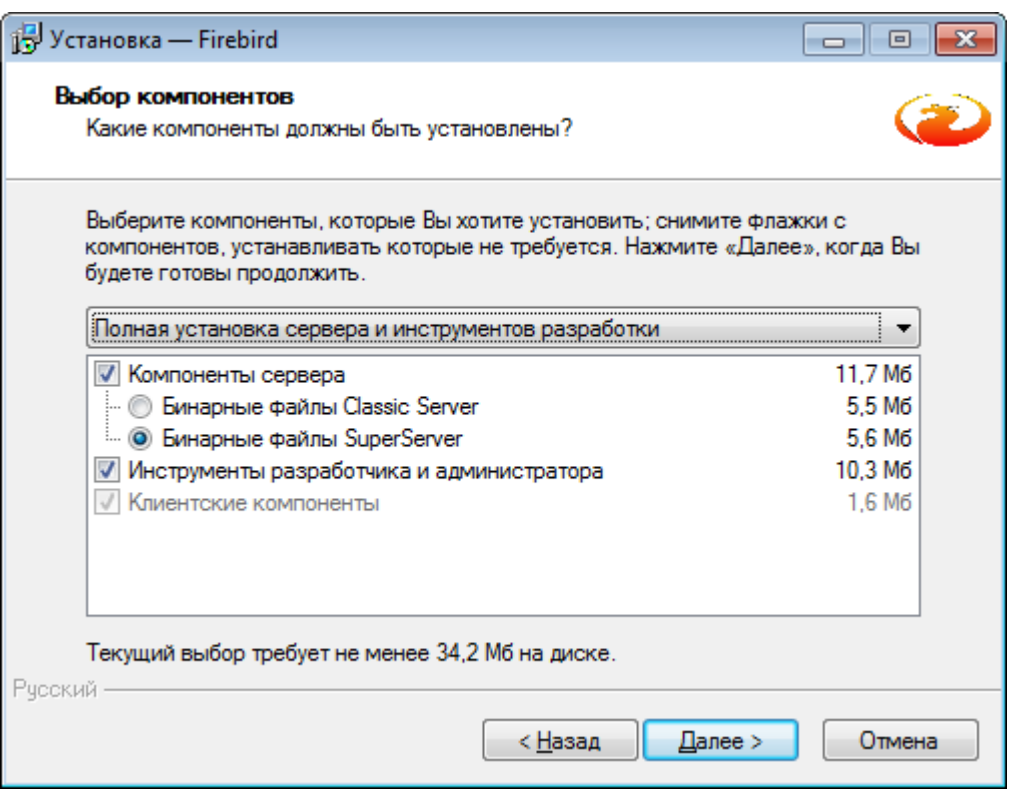

Рисунок 5.1.3 – Окно выбора типа установки

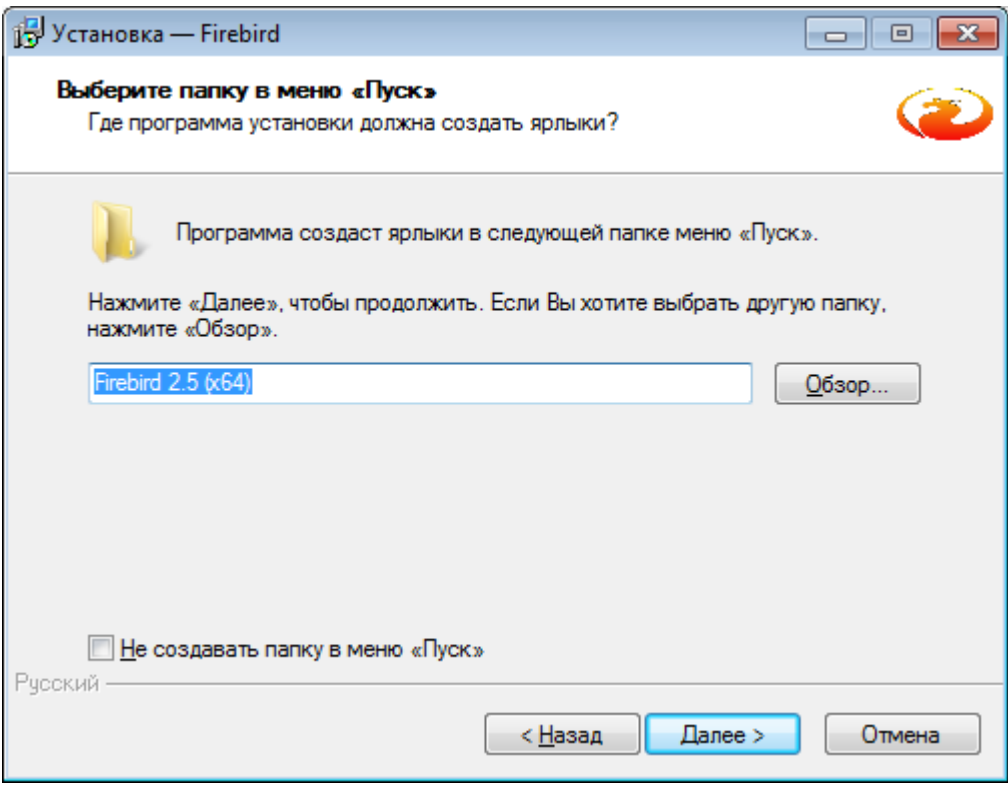

Рисунок 5.1.4 – Окно выбора папки в меню «Пуск»

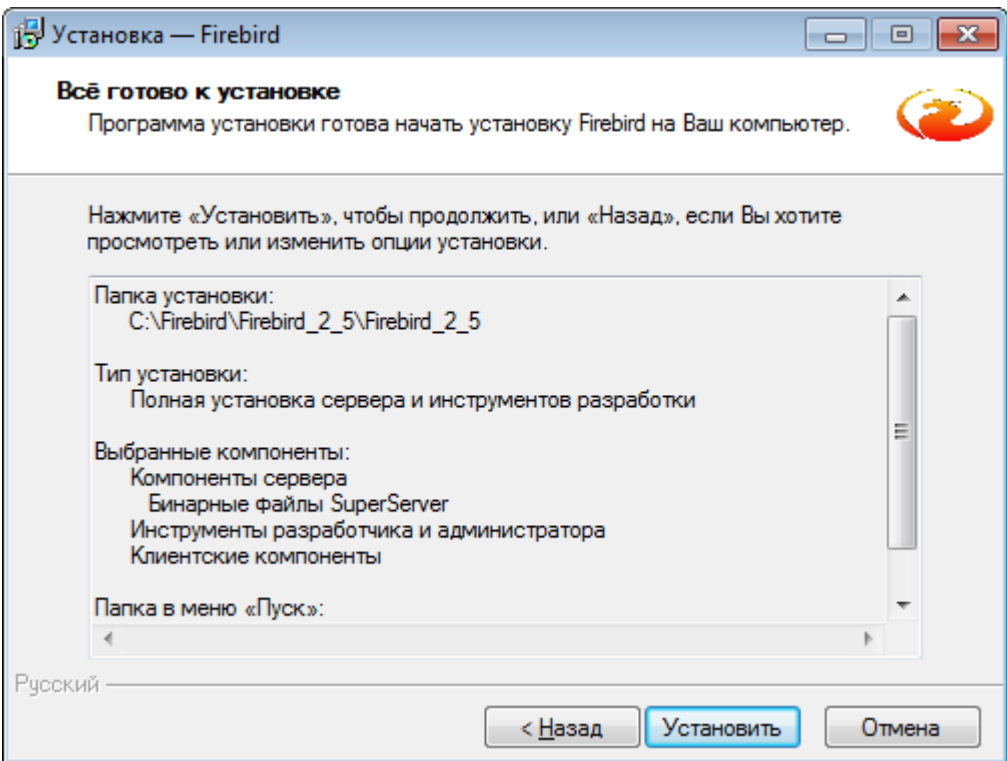

Рисунок 5.1.5 – Окно установки приложения

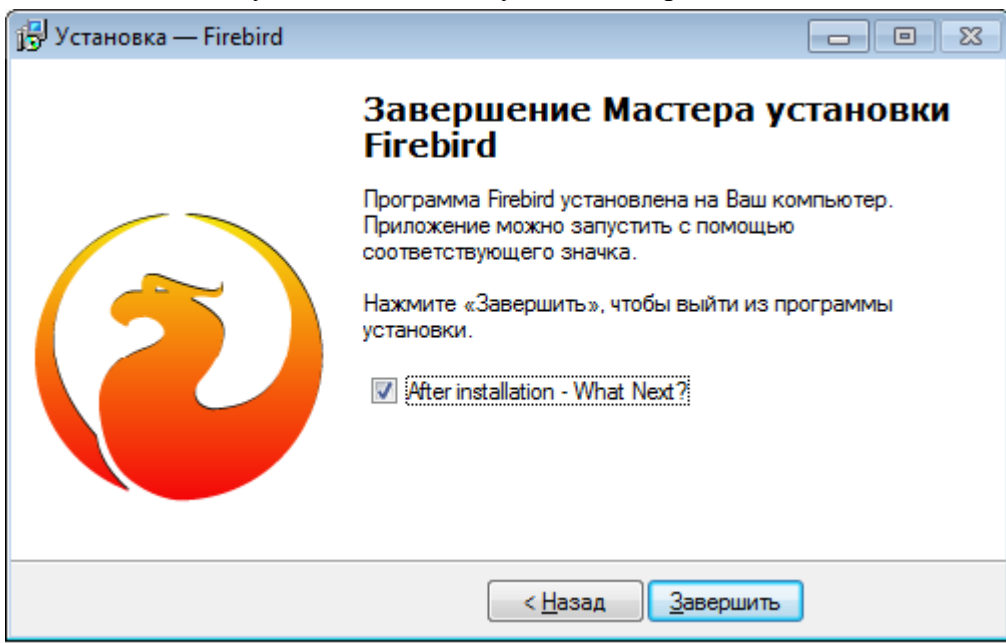

Рисунок 5.1.6 – Завершение мастера установки приложения

Настройка файла конфигурации сервера FireBird.

<span id="page-14-1"></span>В файл …\Firebird\Firebird\_2\_5\aliases.conf необходимо добавить строку с указанием пути, где лежит файл БД. Например: rest =C:\Relematika\DB\rest.fdb.

В файле «c:\Program Files\Firebird\Firebird\_2\_5\firebird.conf» необходимо строку «#DatabaseAccess = Restrict C:\DataBase» заменить на «DatabaseAccess = Restrict C:\Relematika \DB\». Делается для того, чтобы запретить доступ к БД без алиаса.

В файле …\Firebird\Firebird\_2\_5\firebird.conf необходимо строку «#RemoteAuxPort = 0» заменить на « RemoteAuxPort = 3051». Делается это для того, чтобы для уведомлений всегда был порт 3051, а не случайный.

5.1.2 Установка пакета вспомогательных программ

<span id="page-14-0"></span>Пакет вспомогательных программ предназначен для автоматизации работы системного администратора. Пакет написан с учетом структуры БД, позволяет быстро и просто производить обновления комплекса и системы. Некоторые возможности пакета уникальны, и их имитация в стороннем инструменте отнимет сравнительно много времени. Поэтому в работе рекомендуется использовать именно его, хотя при необходимости он может быть заменен полобными ему программами.

Пакет включает в себя программу «UAdmin.exe».

«UAdmin.exe» - основной набор функций и центр управления, а также программа создания резервных копий и обновления клиента.

Пакет вспомогательных программ можно размещать как на сервере, так и на рабочей станнии.

Инструмент администратора UAdmin представляет собой удобное приложение для администрирования БД. Он включает в себя возможности управления и настройки следующих модулей:

«Пользователи». Создание, удаление, смена паролей пользователей;

- «Роли». Создание, удаление, назначение ролей;  $\sim$
- «Объекты». Назначение, снятие прав на объекты БД;
- «Обновление клиента». Настройка автоматического обновления клиентской части.  $\sim$

«Библиотека связи с БД» - «FirebirdSql.Data.FirebirdClient.dll» - библиотечный файл, функции которого использует исполняемый файл при обращении к СУБД.

Программа UAdmin позволяет менять настройки резервного копирования и создавать резервные копии.

После запуска программы «UAdmin.exe» в центре экрана появится окно входа в программу, где следует ввести пароль администратора, имя сервера и путь к базе данных (Рисунок 5.1.7).

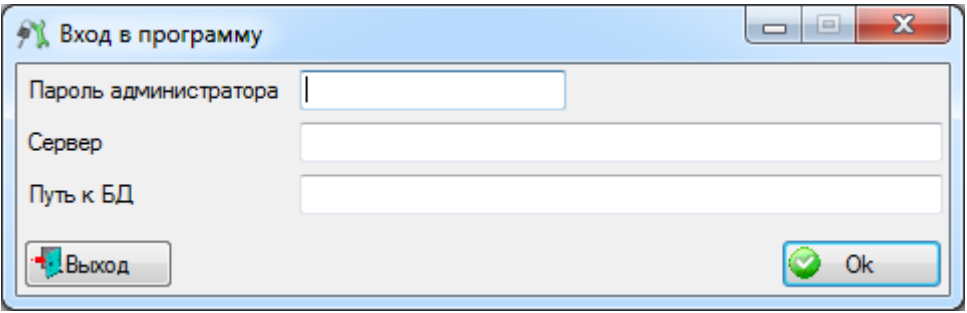

Рисунок 5.1.7

<span id="page-15-0"></span>После того как все данные введены правильно, появится главное окно программы «UAdmin.exe», которое состоит из четырех вкладок:

1) Вкладка «Серверные пользователи -> Серверные роли» предназначена для создания и правки пользователей, ролей и раздачи ролей пользователям. В левой части окна отображается список зарегистрированных пользователей, в правой части - список соответствующих им ролей (отмечены галочками) (Рисунок 5.1.8).

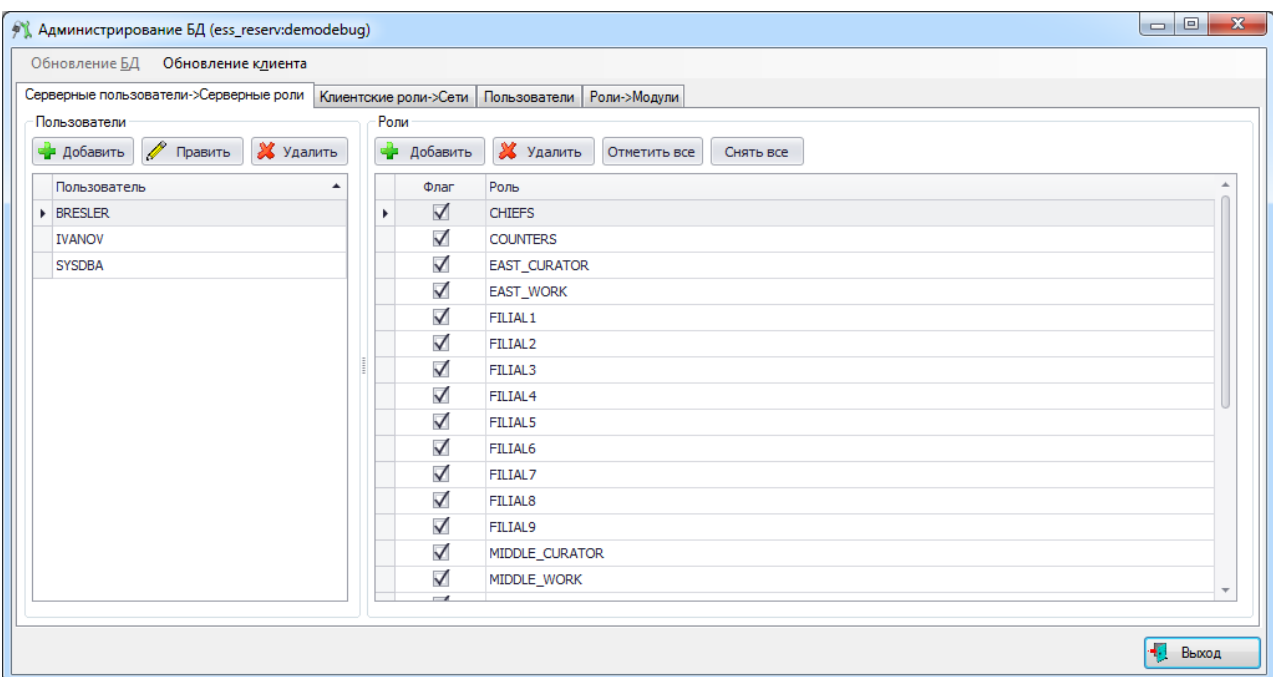

#### Рисунок 5.1.8

<span id="page-16-0"></span>Слева в этом окне находятся кнопки для добавления, правки и удаления пользователя. Для добавления пользователя необходимо нажать кнопку «Добавить». В открывшемся окне «Добавление пользователя» (*[Рисунок 5.1.9](#page-16-1)*) требуется ввести логин, пароль и имя пользователя, которое можно выбрать из списка сотрудников или добавить новое, нажав на

кнопку (*[Рисунок 5.1.9](#page-16-1)*). Поле «Сотрудник» является необязательным для заполнения, так как иногда необходимо создать пользователя, не привязанного к сотруднику. Чтобы создать пользователя без привязки к сотруднику, необходимо из выпадающего списка сотрудников выбрать пустую строку (оставить без изменений).

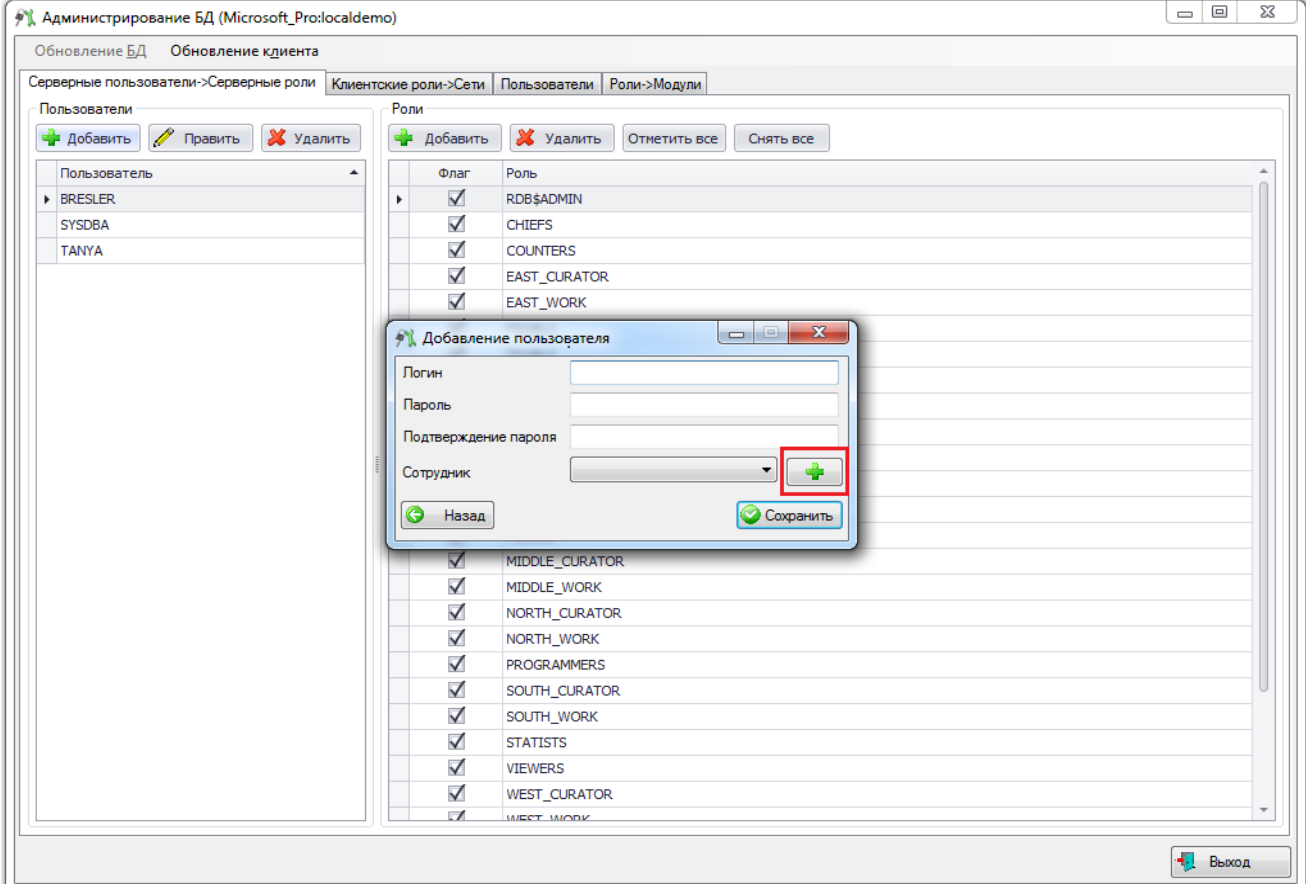

<span id="page-16-1"></span>Рисунок 5.1.9

После нажатия кнопки «Сохранить» это окно закроется, и запись нового пользователя появится слева, в списке пользователей.

Далее требуется описать разрешения для пользователя. Для этого выбираем только что созданного пользователя и присваиваем ему определенные роли, расставив галочки в списке ролей в правой части окна.

Для добавления новой роли следует нажать на кнопку «Добавить» в правой части окна администрирования. В результате откроется окно «Добавление новой роли» (*[Рисунок](#page-17-0)  [5.1.10](#page-17-0)*), содержащее одно поле «Наименование», в которое необходимо ввести название новой роли.

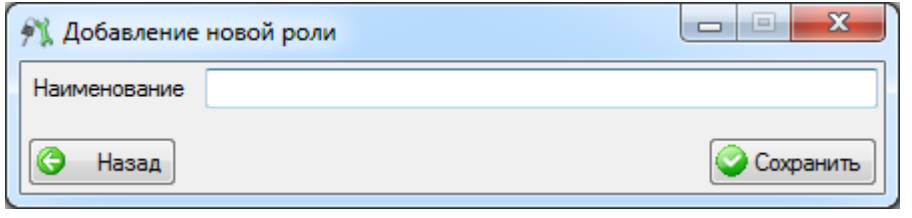

Рисунок 5.1.10

<span id="page-17-0"></span>При нажатии на кнопку «Сохранить» производится сохранение новой роли и добавление её в список ролей.

Для удаления роли из списка необходимо выделить её мышью в таблице и нажать на кнопку «Удалить», при этом будет выдано сообщение, с просьбой подтвердить удаление (*[Рисунок 5.1.11](#page-17-1)*), и, в случае положительного ответа, запись будет удалена.

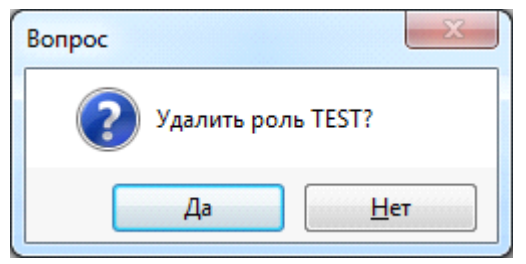

Рисунок 5.1.11

<span id="page-17-1"></span>Кнопка «Отметить все» устанавливает флаг активности всем ролям. Кнопка «Снять все» снимает выделение со всех объектов.

Создание пользователя в программе «UAdmin.exe» подробно описано в п. Описание пользователя.

2) Вкладка «Клиентские роли -> Сети» предназначена для создания, редактирования и удаления связи роли с сетью [\(Рисунок 5.1.11\)](#page-17-1). Роль необходимо связать с сетью, чтобы ограничить возможности пользователя. Связь «Роль-сеть» необходима для предоставления прав на функции программы.

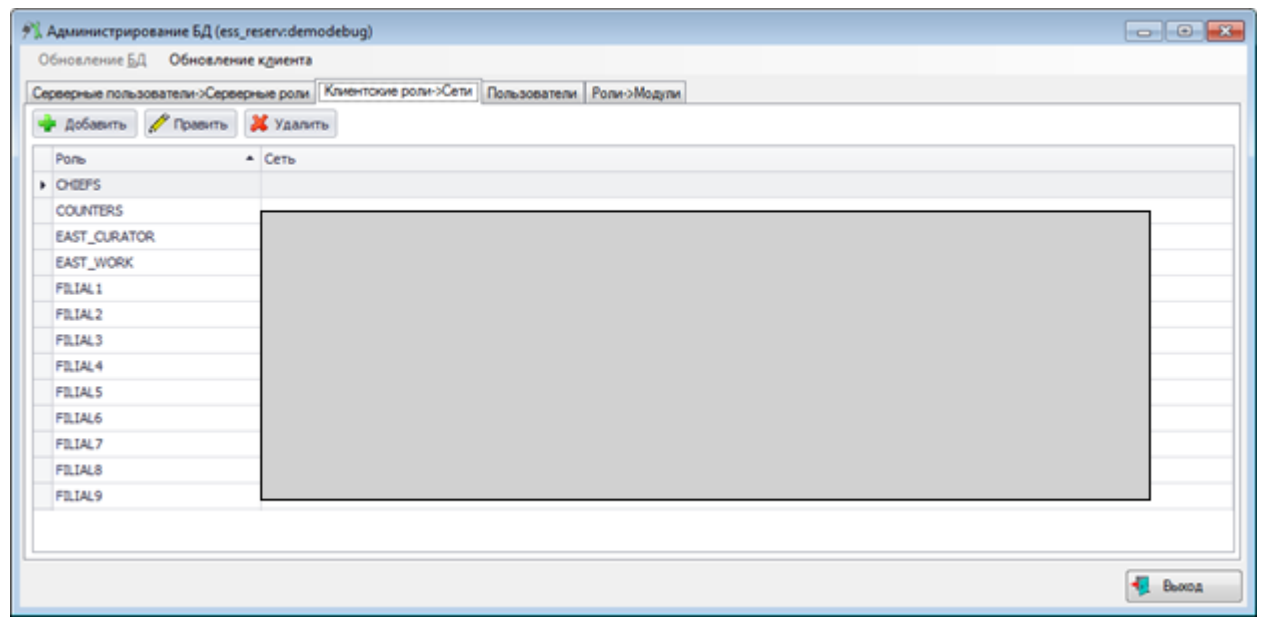

#### Рисунок 5.1.12

Для добавления связи «Роль -> Сеть» следует нажать на кнопку «Добавить», в результате чего будет открыто окно для добавления взаимосвязи роли и сети [\(Рисунок](#page-18-0)  [5.1.13\)](#page-18-0). В открывшемся окне необходимо выбрать из выпадающих списков значения полей «Роль» и «Сеть». Для сохранения внесенных сведений следует нажать на кнопку «Сохранить».

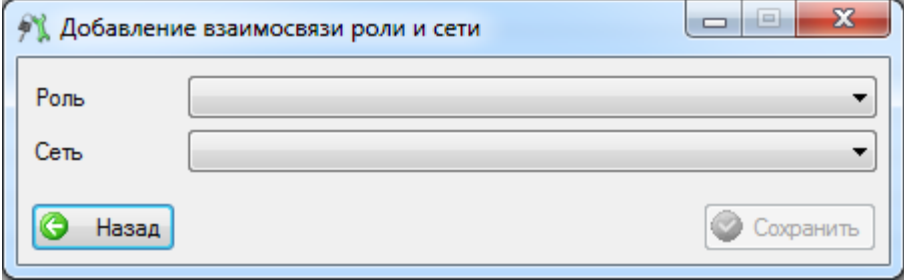

Рисунок 5.1.13

<span id="page-18-0"></span>Для редактирования взаимосвязи роли с сетью необходимо выбрать запись в списке и нажать кнопку «Править». В открывшемся окне [\(Рисунок 5.1.14\)](#page-18-1) можно изменить значения полей «Роль» и «Сеть». Для сохранения изменений следует нажать на кнопку «Сохранить».

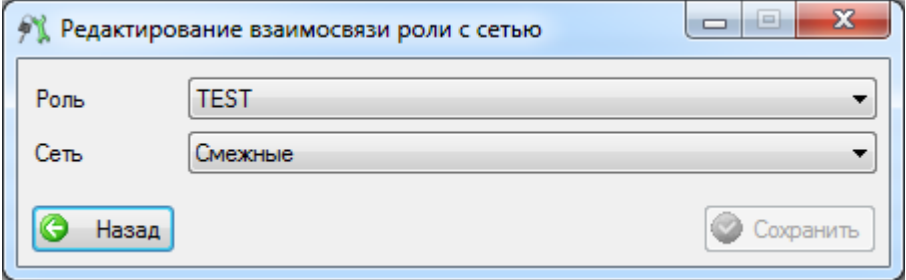

Рисунок 5.1.14

<span id="page-18-1"></span>Для удаления взаимосвязи следует выбрать необходимую запись из списка и нажать на кнопку «Удалить». После нажатия кнопки будет выдано сообщение, с просьбой подтвердить удаление [\(Рисунок 5.1.15\)](#page-18-2), и, в случае положительного ответа, связь будет удалена.

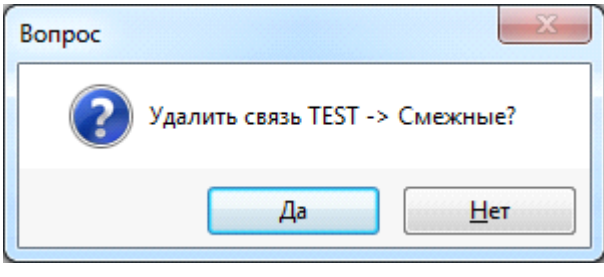

Рисунок 5.1.15

<span id="page-18-2"></span>3) Вкладка «Пользователи» предназначена для отображения, добавления, редактирования или удаления информации о пользователях [\(Рисунок 5.1.16\)](#page-19-0). Создание пользователя подробно описано в п. [Создание учетных записей пользователей.](#page-20-0)

### *АИПБ.04.15.001-2.0 32*

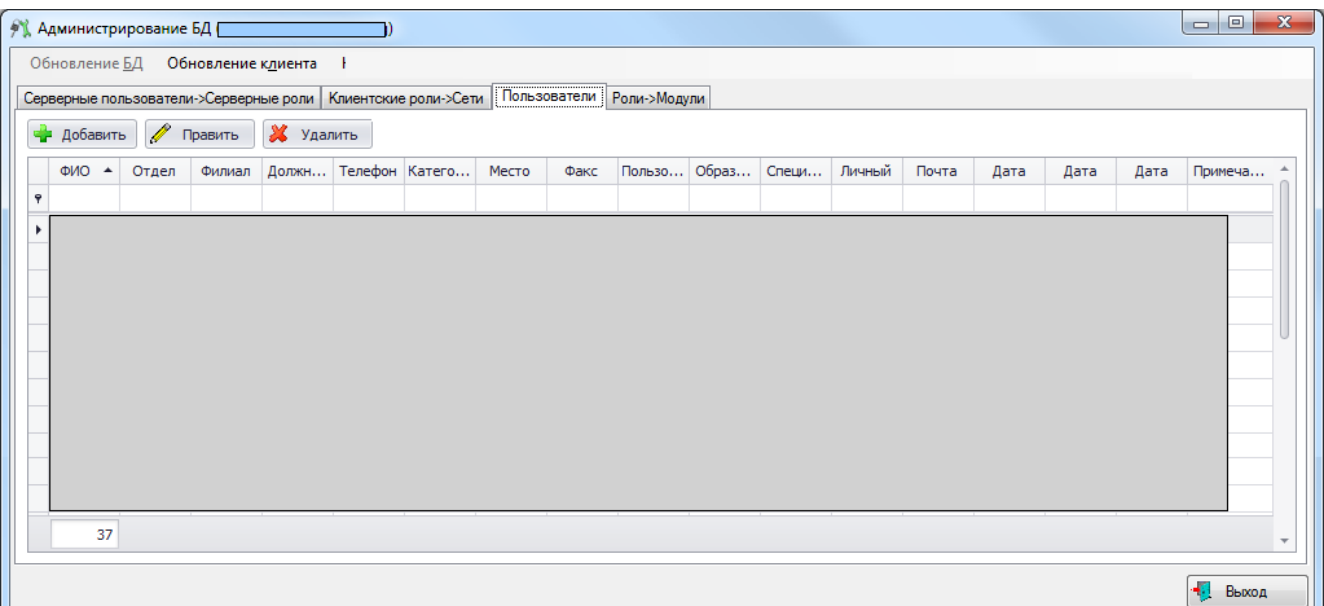

#### Рисунок 5.1.16

<span id="page-19-0"></span>4) Вкладка «Роли -> Модули» отображает список существующих ролей и их права на модули базы данных [\(Рисунок 5.1.17\)](#page-19-1). Серым цветом обозначены роли, не привязанные к сети, следовательно, не имеющие никаких прав на функции программы.

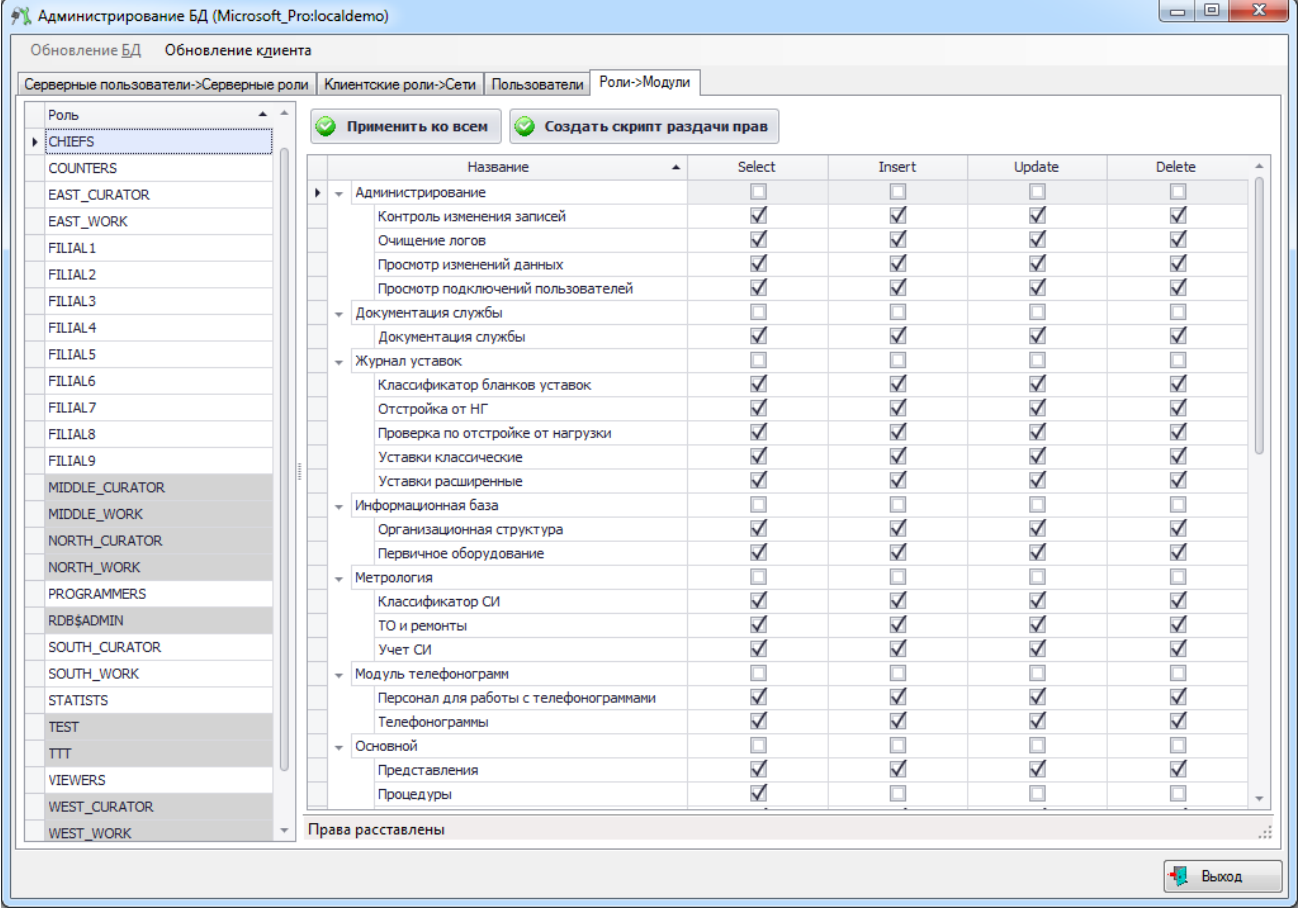

### Рисунок 5.1.17

<span id="page-19-1"></span>Кнопка «Применить ко всем» осуществляет раздачу всем ролям прав, согласно установленным галочкам.

Кнопка «Создать скрипт раздачи прав» служит для создания скрипта по раздаче прав, согласно расставленным галочкам.

#### 5.1.3 Создание учетных записей пользователей

<span id="page-20-0"></span>Для полного описания участия пользователя в наполнении БД требуется создать запись в программе администрирования «UAdmin.exe». Для этого необходимо на вкладке «Серверные пользователи –> Серверные роли» нажать кнопку «Добавить», после чего появится окно добавления пользователя [\(Рисунок 5.1.18\)](#page-20-1).

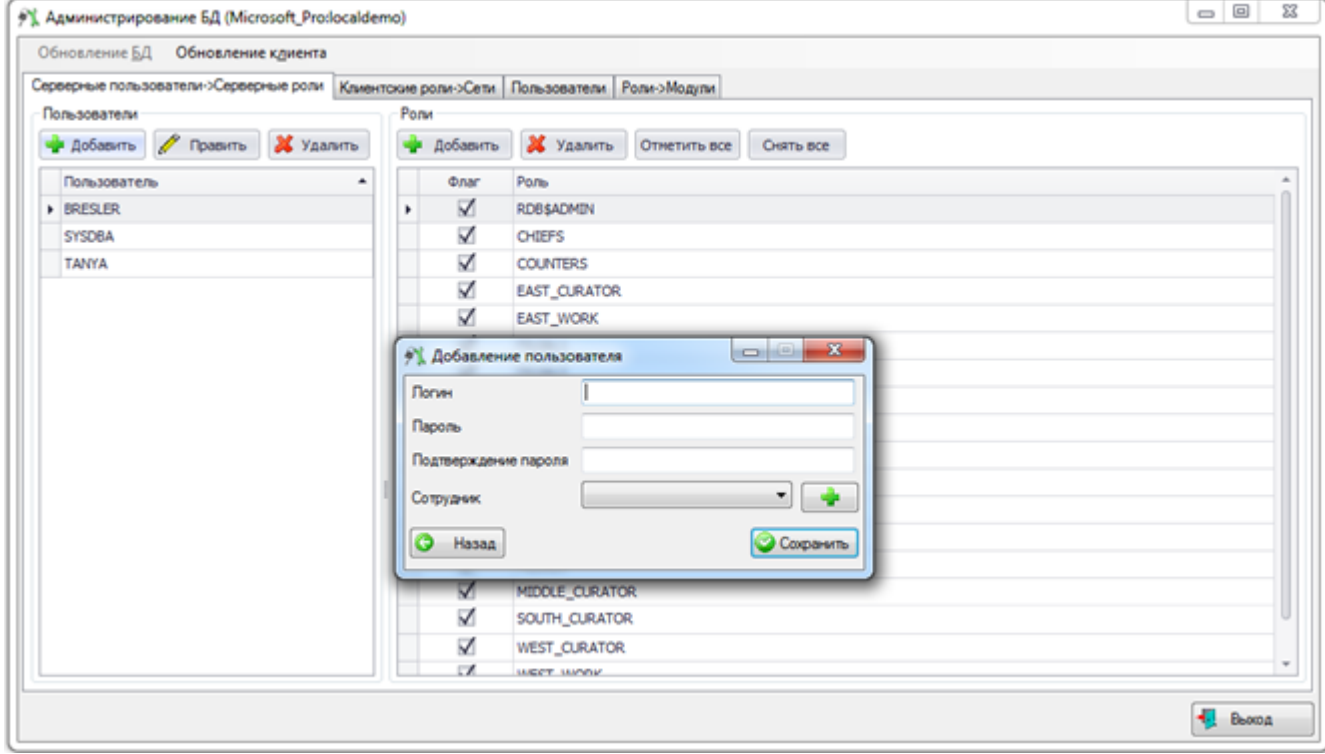

#### Рисунок 5.1.18

<span id="page-20-1"></span>В этом окне следует ввести логин, пароль и ФИО сотрудника, к которому прикрепляется имя пользователя. Поле «Сотрудник» (ФИО сотрудника) является необязательным для заполнения, так как иногда необходимо создать пользователя, не привязанного к клиенту. Чтобы создать пользователя без привязки к клиенту, необходимо из выпадающего списка клиентов выбрать пустую строку (оставить без изменений).

Логин должен состоять из латинских букв, значения полей «Пароль» и «Подтверждение пароля» должны совпадать. При несовпадении пароля и подтверждения пароля появляется сообщение об ошибке [\(Рисунок 5.1.19\)](#page-21-0).

### *АИПБ.04.15.001-2.0 32*

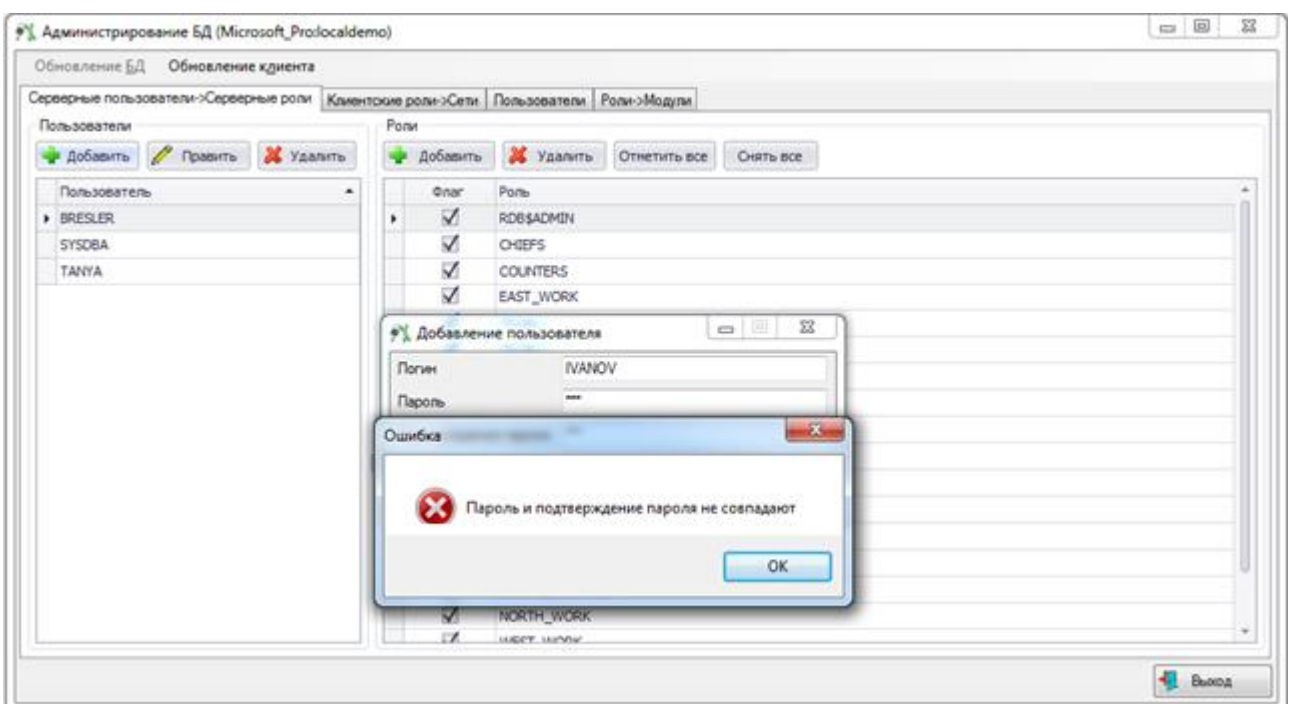

Рисунок 5.1.19

<span id="page-21-0"></span>ФИО сотрудника можно выбрать из выпадающего списка всех сотрудников [\(Рисунок](#page-21-1)  [5.1.20\)](#page-21-1), либо через окно «Список персонала» [\(Рисунок 5.1.21\)](#page-22-0), которое открывается при нажатии на кнопку **рядом с полем.** 

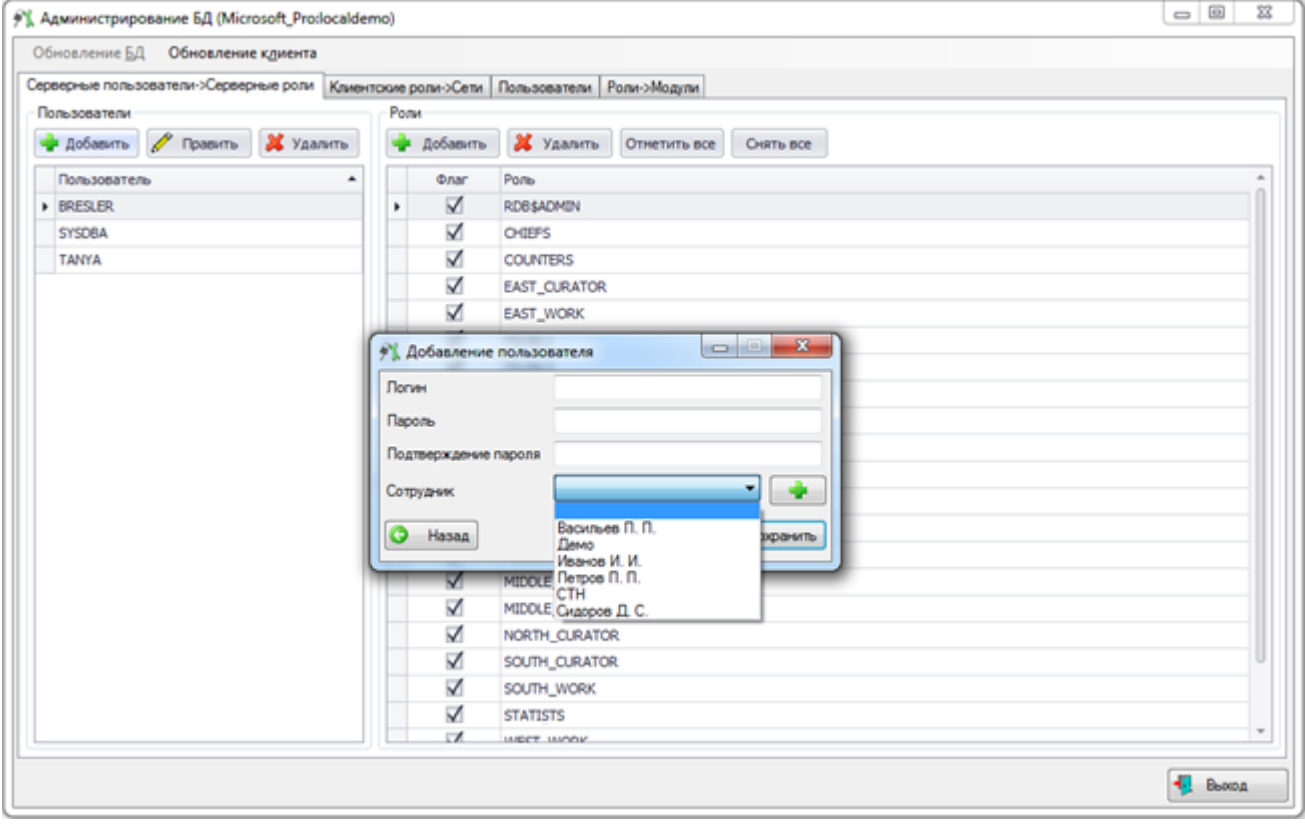

<span id="page-21-1"></span>Рисунок 5.1.20

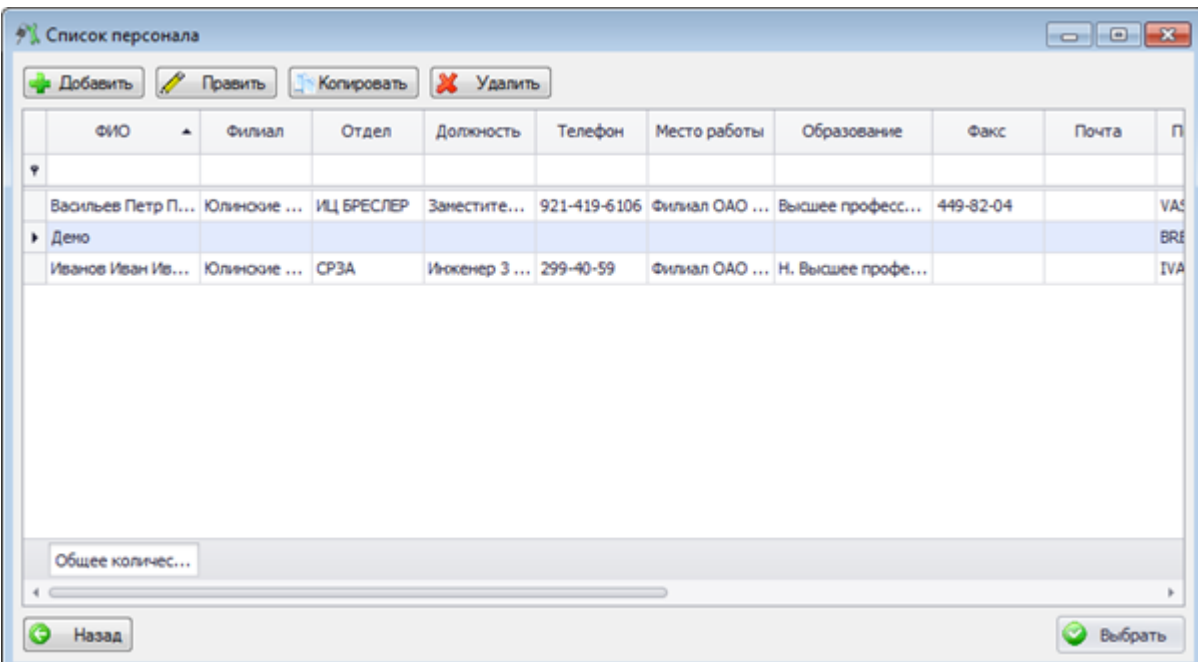

#### Рисунок 5.1.21

<span id="page-22-0"></span>Для добавления сотрудника в окне «Список персонала» следует нажать на кнопку «Добавить» и в открывшемся окне ввести все необходимые данные сотрудника [\(Рисунок](#page-22-1)  [5.1.22\)](#page-22-1).

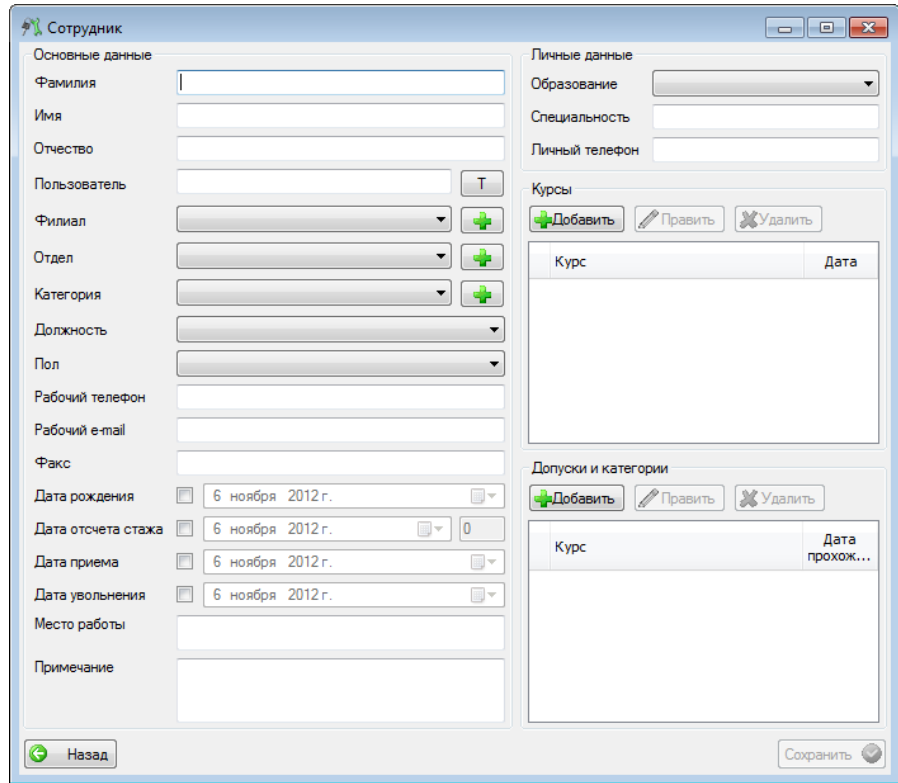

#### Рисунок 5.1.22

<span id="page-22-1"></span>После того как все данные введены, следует сохранить их, а затем выбрать сотрудника из списка двойным щелчком мыши или нажатием кнопки «Выбрать» для отображения его в форме добавления пользователя.

Если все данные введены, верно, то новый пользователь отобразится в списке пользователей во вкладке «Серверные пользователи\Серверные роли».

В программе предусмотрена также возможность редактирования данных пользователя. Для этого во вкладке «Серверные пользователи\ Серверные роли» необходимо выбрать имя пользователя в списке слева, данные которого требуется изменить, и нажать кнопку «Править», после чего появится окно редактирования

пользователя с заполненными полями «Логин» и «Сотрудник» (если имя пользователя привязано к сотруднику). Поле «Логин» недоступно для редактирования, а поля «Пароль» и «Подтверждение пароля» не заполнены, так как Firebird не выдает паролей [\(Рисунок 5.1.23\)](#page-23-0).

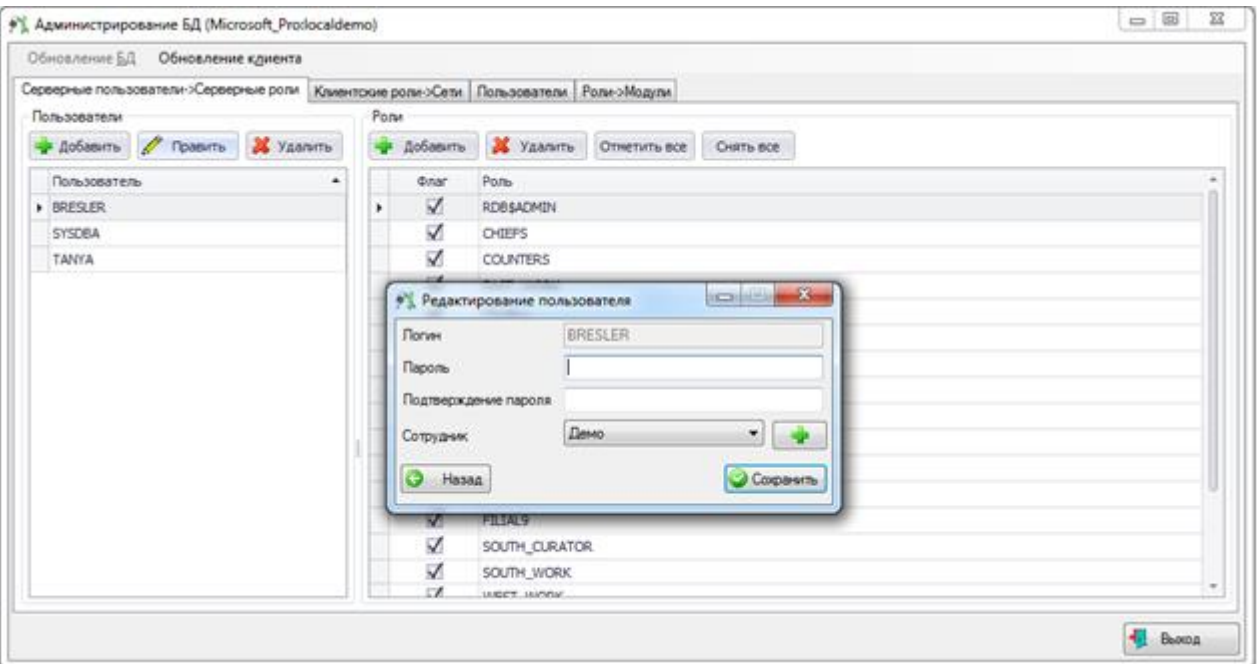

Рисунок 5.1.23

<span id="page-23-0"></span>В этом окне можно изменить пароль данного пользователя, а также отвязать имя пользователя от сотрудника или привязать его к другому сотруднику.

Для изменения пароля требуется просто ввести новый пароль и подтверждение пароля в одноименные поля формы.

Чтобы отвязать пользователя от сотрудника необходимо выбрать пустую строку в выпадающем списке клиентов. Выбор ФИО другого сотрудника из списка по нажатию кнопки позволяет привязать логин к другому сотруднику. Если была изменена привязка «Логин - ФИО сотрудника» при сохранении данных на экране появится вопрос [\(Рисунок](#page-23-1)  [5.1.24\)](#page-23-1).

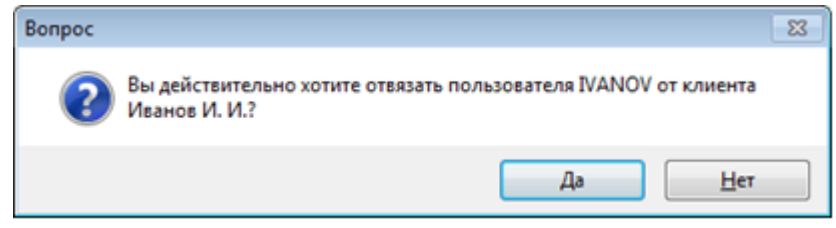

Рисунок 5.1.24

<span id="page-23-1"></span>Здесь необходимо подтвердить или отменить действия по отвязке пользователя. При положительном ответе изменения в данных сохранятся, и окно редактирования закроется, иначе – выполнение программы вернется на заполнение данных в окне «Редактирование пользователя».

<span id="page-23-2"></span>Для удаления пользователя следует выбрать его из списка и нажать на кнопку «Удалить». После нажатия кнопки будет выдано сообщение, с просьбой подтвердить удаление [\(Рисунок](#page-23-2) 5.1.25), и, в случае положительного ответа, запись будет удалена.

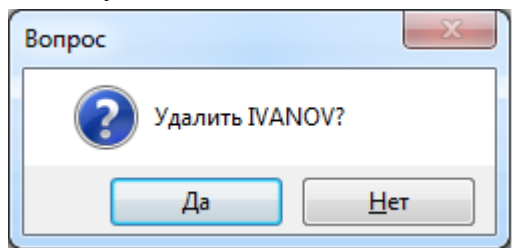

Рисунок 5.1.25

#### 5.1.4 Обновление БД

В главном окне программы администрирования имеется строка меню (*[Рисунок 5.1.26](#page-24-1)*).

<span id="page-24-0"></span>

|                                                                                                    | a a s<br><b>Администрирование БД (prohor_d:demodebug)</b> |  |  |  |  |  |  |
|----------------------------------------------------------------------------------------------------|-----------------------------------------------------------|--|--|--|--|--|--|
| Обновление БД Обновление клиента                                                                                                    |                                                           |  |  |  |  |  |  |
| . Серверные пользователи >Серверные роли   Серверные роли >Серверные права   Клиентские роли >Сети   Роли > Клиентские права   Пользователи   Роли >Модули |                                                           |  |  |  |  |  |  |

Рисунок 5.1.26

<span id="page-24-1"></span>Функция «Обновление БД» заключается в проигрывании скриптов и добавления их в базу данных [\(Рисунок 5.1.27\)](#page-24-2). Данная функция не доступна в текущей версии программы.

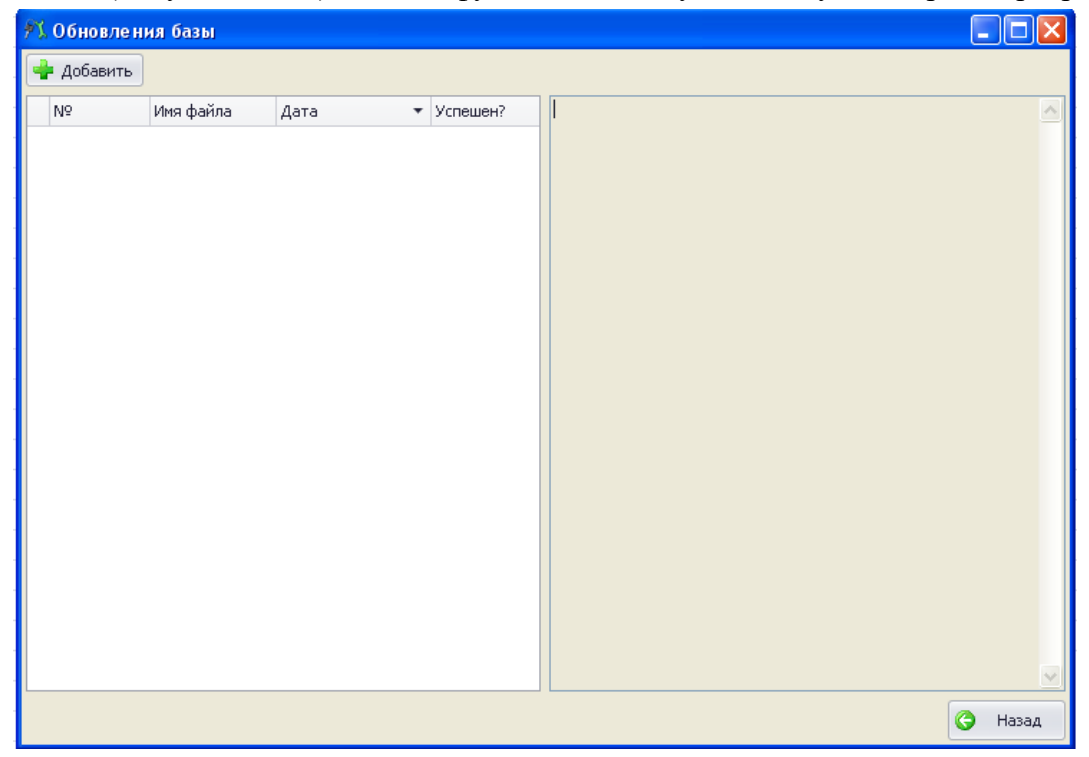

Рисунок 5.1.27

<span id="page-24-2"></span>Для загрузки обновления необходимо нажать на кнопку «Добавить». При этом откроется диалоговое окно [\(Рисунок 5.1.28\)](#page-25-0). Далее следует выбрать скрипт (файл с расширением sql), который требуется запустить и добавить в базу данных, и нажать кнопку «Открыть» в диалоговом окне. Выбирать следует только пронумерованные скрипты (в названии файлов должны присутствовать только цифры), в противном случае на экране появится сообщение об ошибке [\(Рисунок 5.1.29\)](#page-25-1).

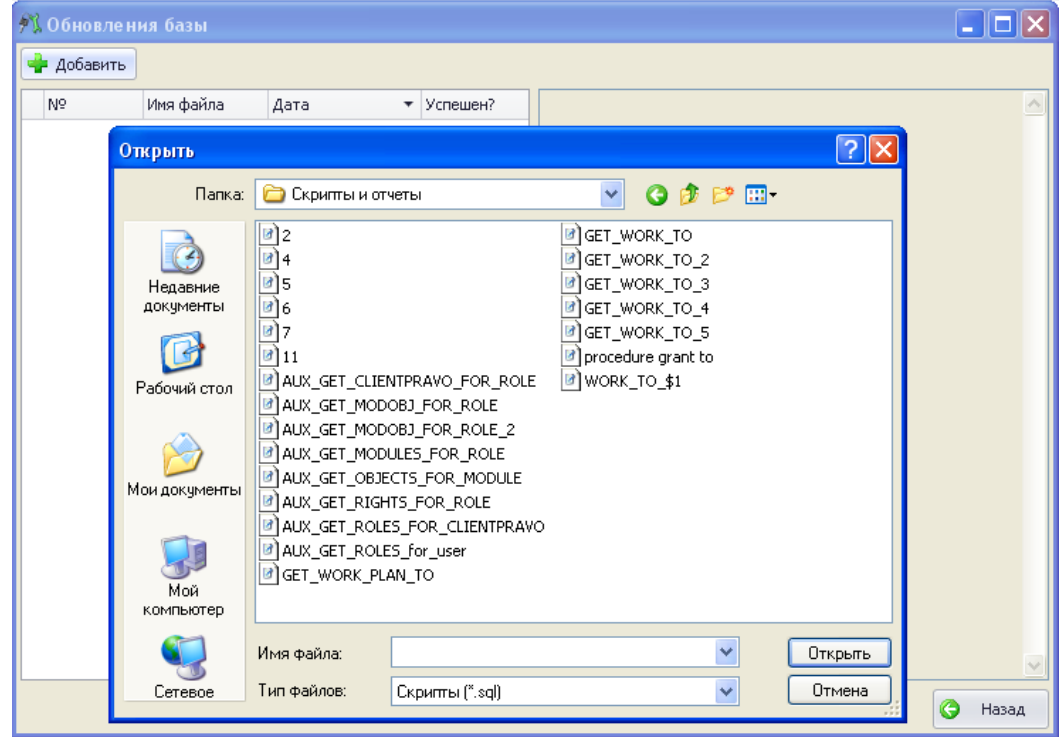

Рисунок 5.1.28

<span id="page-25-0"></span>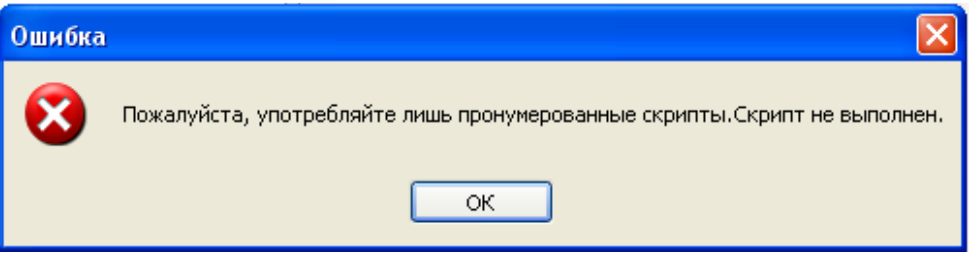

Рисунок 5.1.29

<span id="page-25-1"></span>При выборе пронумерованного скрипта, он запускается на выполнение и добавляется в базу данных со статусом «Успешен», если при его выполнении не возникло никаких ошибок [\(Рисунок 5.1.30\)](#page-25-2), или «Не успешен», если скрипт выполнить не удалось [\(Рисунок](#page-25-3)  [5.1.31\)](#page-25-3).

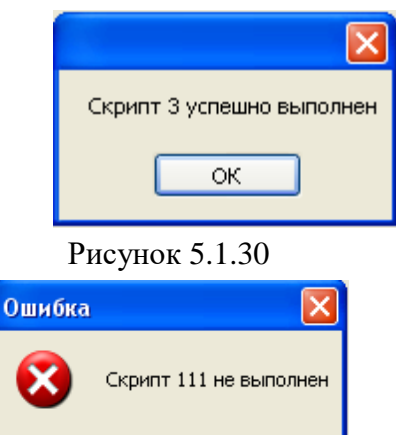

Рисунок 5.1.31

 $\overline{\mathsf{OK}}$ 

<span id="page-25-3"></span><span id="page-25-2"></span>По завершении выполнения скрипта, запись о нём появится в окне «Обновления базы» [\(Рисунок 5.1.32\)](#page-26-1). Выбрав обновление в списке, в правой части окна отобразится текст данного скрипта.

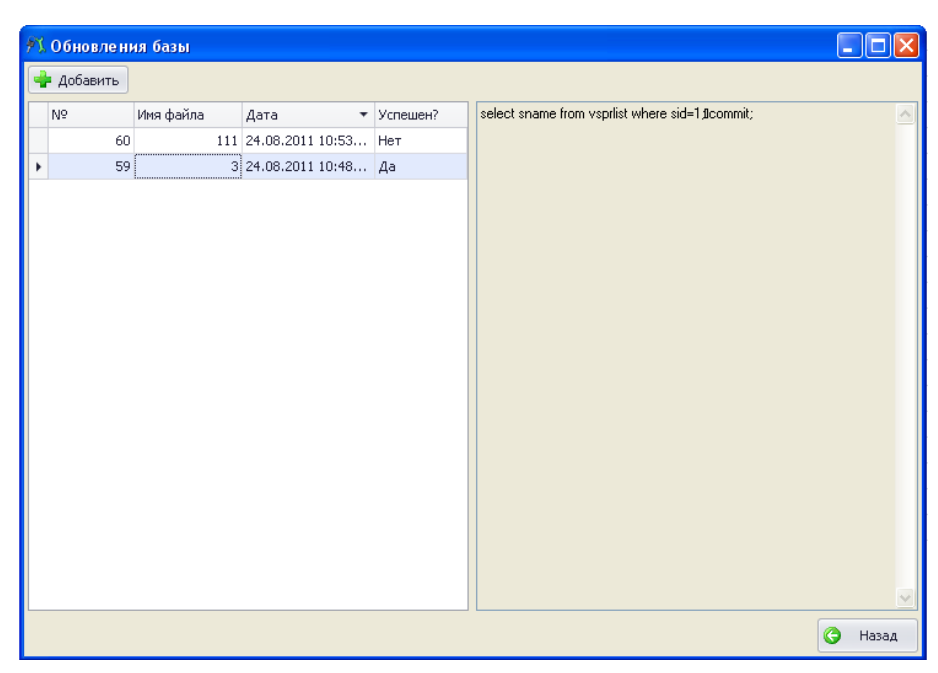

Рисунок 5.1.32

5.1.5 Обновление клиента

<span id="page-26-1"></span><span id="page-26-0"></span>Функция «Обновление клиента» заключается в добавлении или обновлении запускаемых файлов, библиотек, документов, справок. При запуске программного комплекса проверяется наличие обновлений, и если загруженное обновление новее соответствующего файла в папке, где установлен программный комплекс «ПРиЗ ЭТО», происходит замена старых версий файлов на новые, либо добавление файла при отсутствии его.

Окно «Обновление клиента» представлено на *[Рисунок 5.1.33](#page-26-2)*.

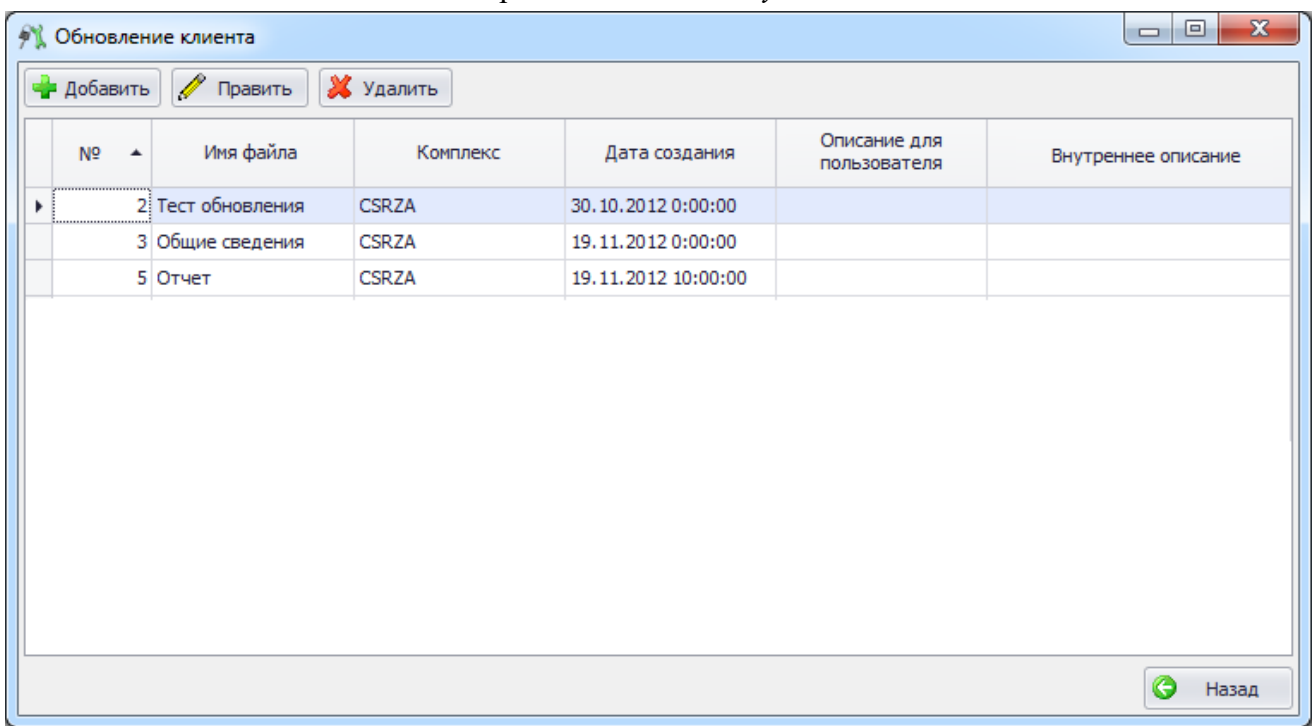

#### Рисунок 5.1.33

<span id="page-26-2"></span>Для добавления файла необходимо нажать кнопку «Добавить». В появившемся окне [\(Рисунок](#page-27-0) 5.1.34) необходимо нажать кнопку **В поле «Выберите файл» для выбора** обновленного файла [\(Рисунок 5.1.35\)](#page-27-1).

*АИПБ.04.15.001-2.0 32*

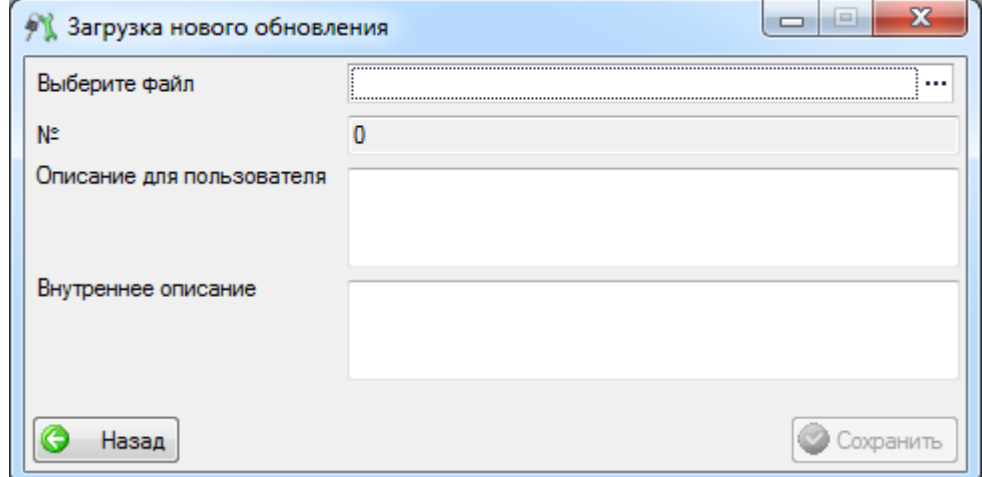

## Рисунок 5.1.34

<span id="page-27-0"></span>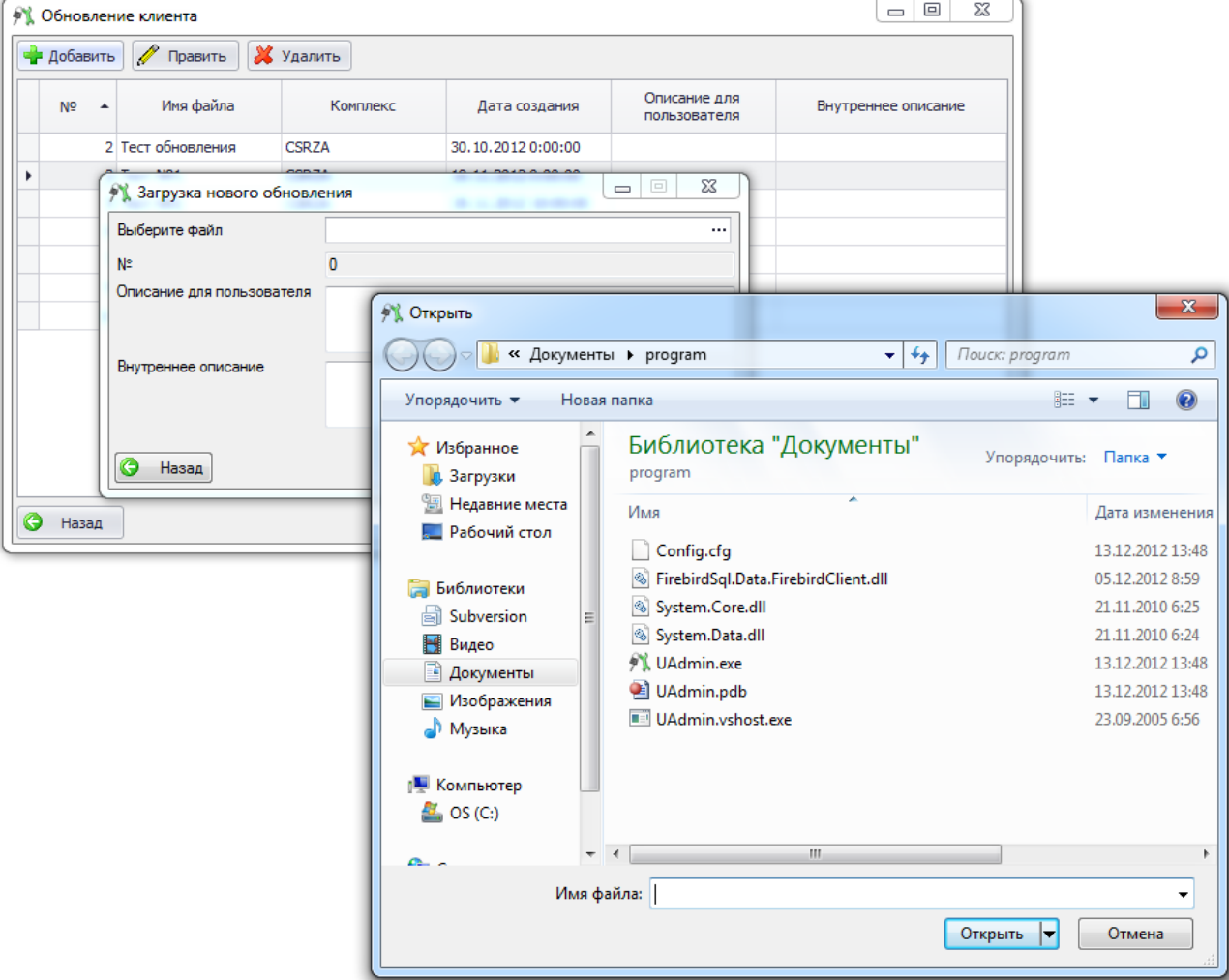

Рисунок 5.1.35

<span id="page-27-1"></span>После того, как файл выбран, нужно ввести данные в поля «Описание для пользователя» и «Внутреннее описание» [\(Рисунок 5.1.36\)](#page-28-0).

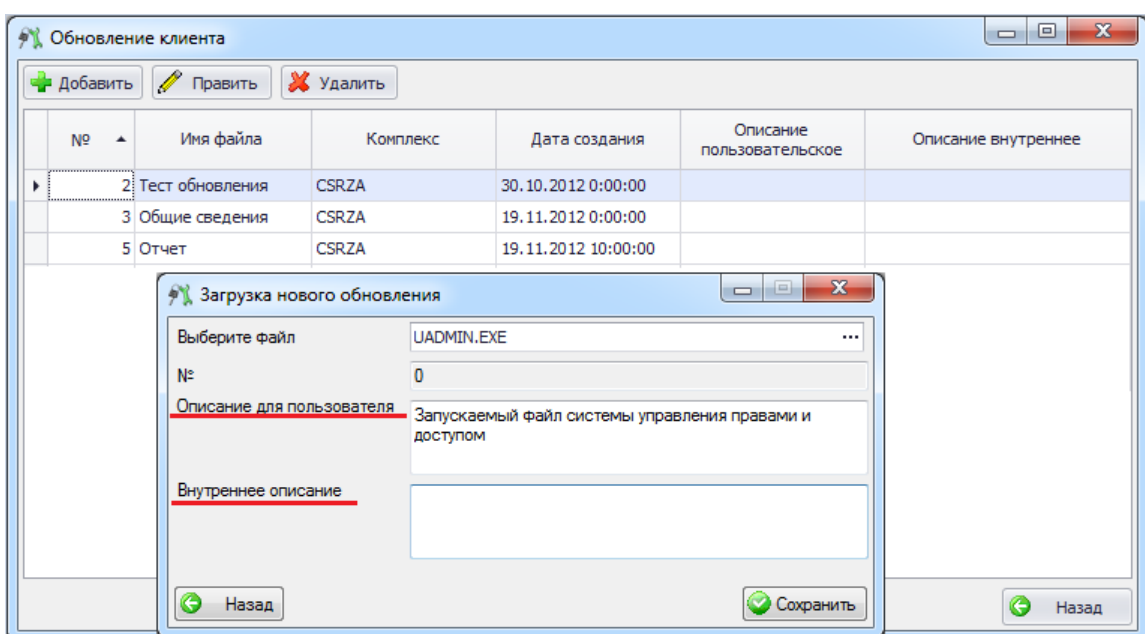

#### Рисунок 5.1.36

<span id="page-28-0"></span>По завершении ввода необходимо нажать кнопку «Сохранить», после чего файл появится в списке обновлений [\(Рисунок 5.1.37\)](#page-28-1).

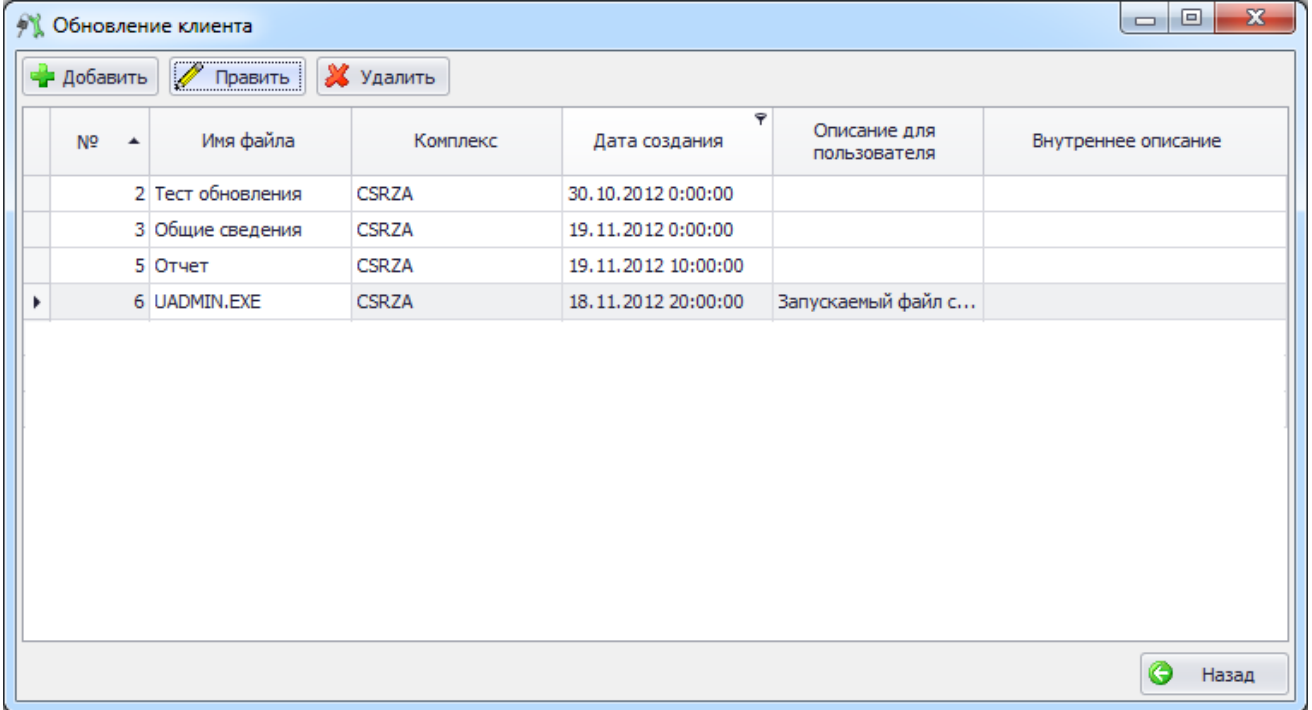

#### Рисунок 5.1.37

<span id="page-28-1"></span>Если необходимо править или удалить файл обновлений, то нужно выделить файл в списке обновлений и нажать кнопку «Править» или «Удалить» в окне «Обновление клиента» [\(Рисунок 5.1.38\)](#page-29-1).

| $\mathbf{x}$<br>▣<br>$\qquad \qquad \Box$<br>• Обновление клиента |                                    |                         |              |                     |                              |                     |  |  |
|-------------------------------------------------------------------|------------------------------------|-------------------------|--------------|---------------------|------------------------------|---------------------|--|--|
|                                                                   | • Добавить                         | ● Править               | Х Удалить    |                     |                              |                     |  |  |
|                                                                   | N <sub>2</sub><br>$\blacktriangle$ | Имя файла               | Комплекс     | Дата создания       | Описание для<br>пользователя | Внутреннее описание |  |  |
|                                                                   |                                    | 2 Тест обновления       | <b>CSRZA</b> | 30.10.2012 0:00:00  |                              |                     |  |  |
|                                                                   |                                    | 3 Общие сведения        | <b>CSRZA</b> | 19.11.2012 0:00:00  |                              |                     |  |  |
|                                                                   |                                    | 5 Отчет<br><b>CSRZA</b> |              | 19.11.2012 10:00:00 |                              |                     |  |  |
|                                                                   |                                    | 6 UADMIN.EXE            | <b>CSRZA</b> | 18.11.2012 20:00:00 | Запускаемый файл с           |                     |  |  |
|                                                                   |                                    |                         |              |                     |                              |                     |  |  |
|                                                                   |                                    |                         |              |                     |                              | O<br>Назад          |  |  |

Рисунок 5.1.38

## **5.2 Установка и настройка клиентской части**

<span id="page-29-1"></span><span id="page-29-0"></span>Установка клиентской части осуществляется путем запуска инсталляционного файла «PK\_PRIZ\_ETO\_Install.exe», который предоставляет Исполнитель.

После запуска файла «PK\_PRIZ\_ETO\_Install.exe», запускается Мастер установки ПК «ПРиЗ ЭТО».

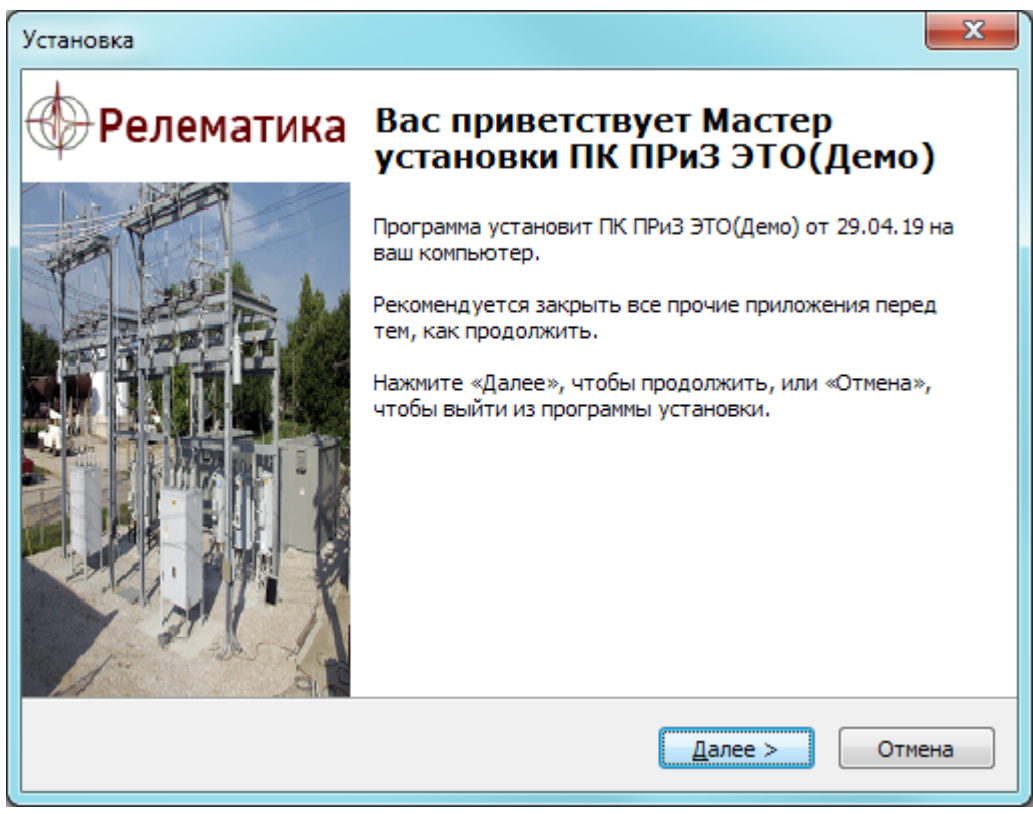

Рисунок 5.2.1- Мастер установки ПК «ПРиЗ ЭТО»

После запуска нужно следовать указаниям программы установки, т.е. пройти несколько диалоговых окон: выбор каталога для установки и некоторые нюансы установки – все это автоматически предложит инсталлятор программы, пользователю нужно только нажимать на кнопку «Далее».

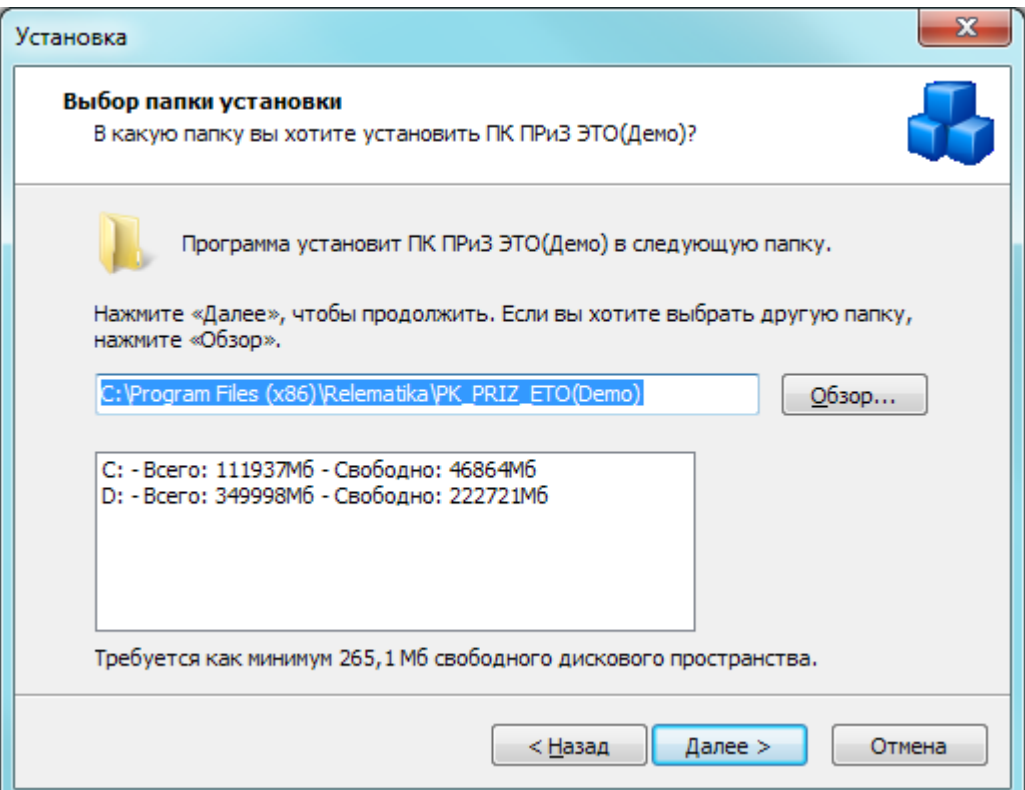

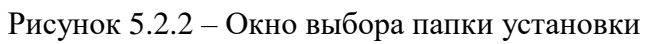

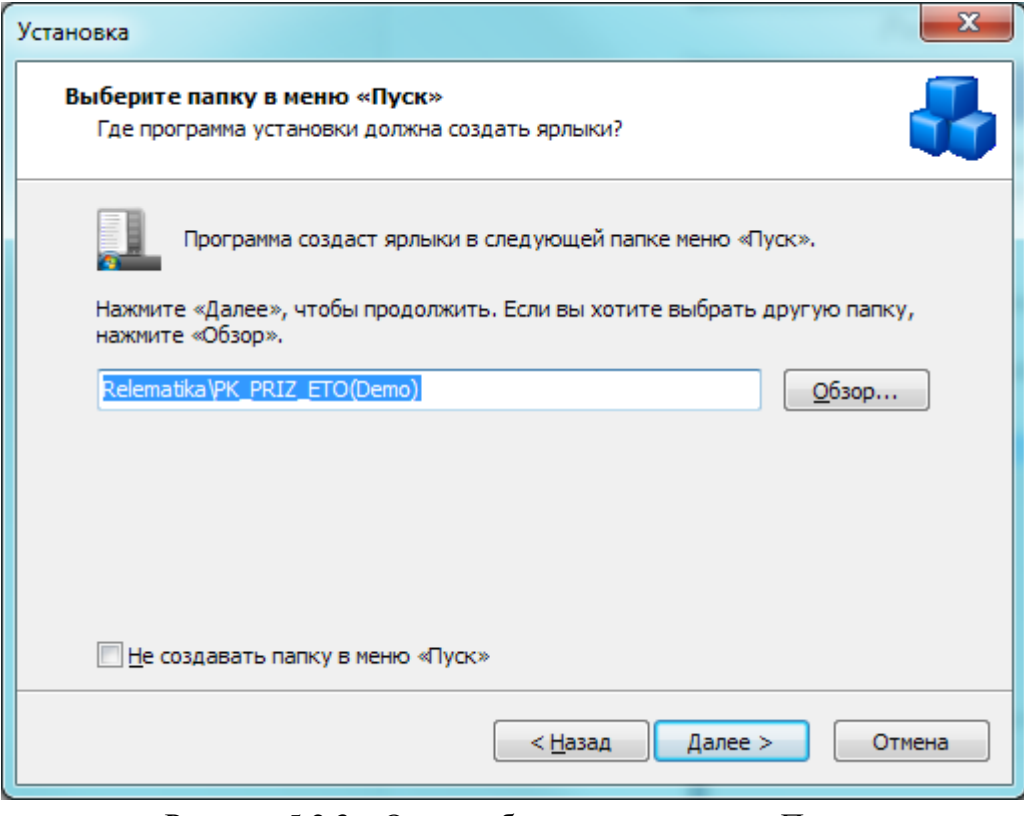

Рисунок 5.2.3 – Окно выбора папки в меню «Пуск»

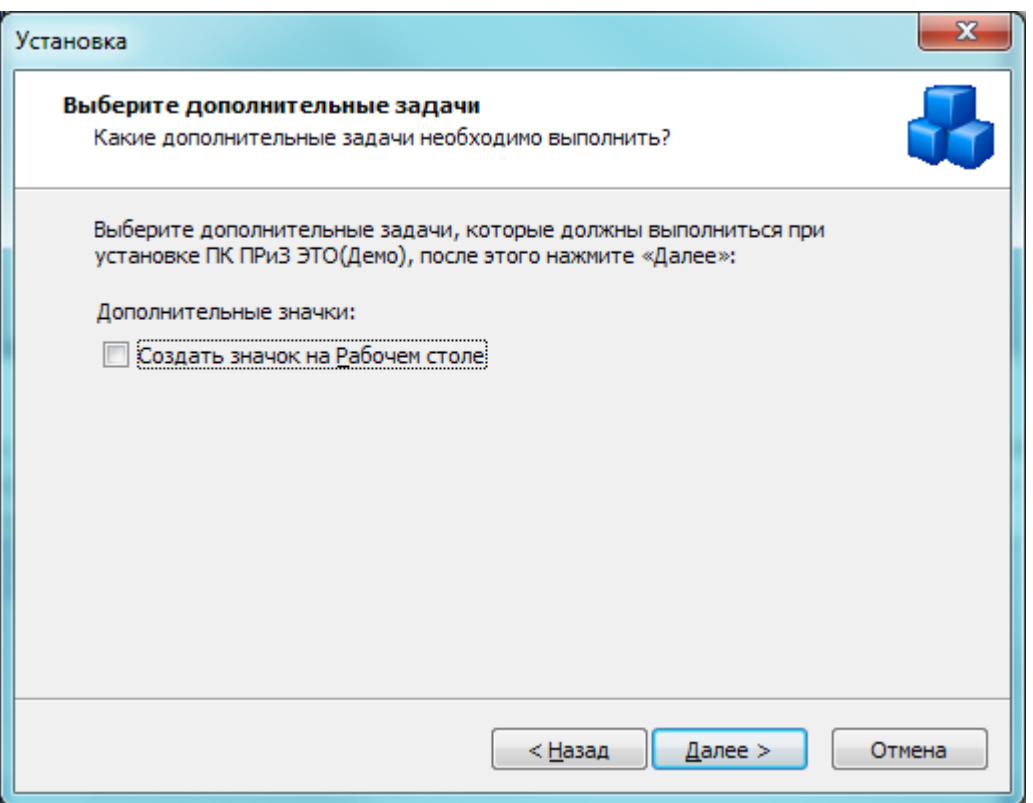

Рисунок 5.2.4 – Окно выбора дополнительных задач

После всех настроек будет открыто окно с данными по установке приложения (*[Рисунок 5.2.5](#page-31-0)*), в котором необходимо проверить информацию, и, если все правильно, то нажать на кнопку «Установить».

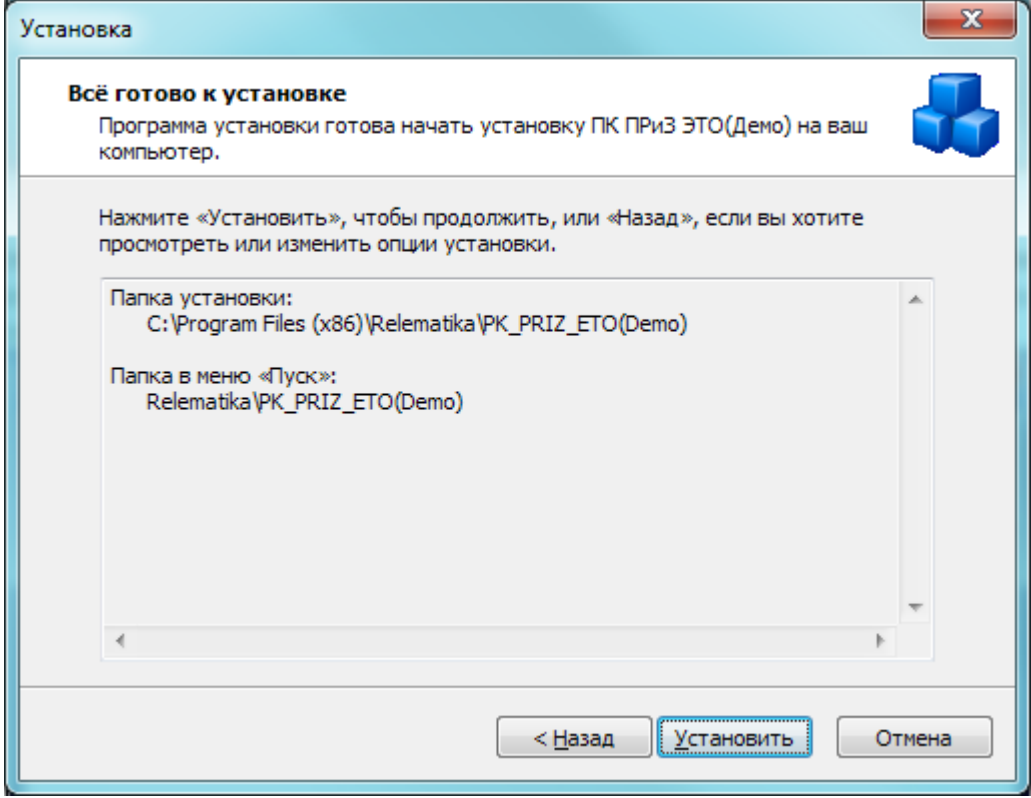

<span id="page-31-0"></span>Рисунок 5.2.5 – Окно установки приложения

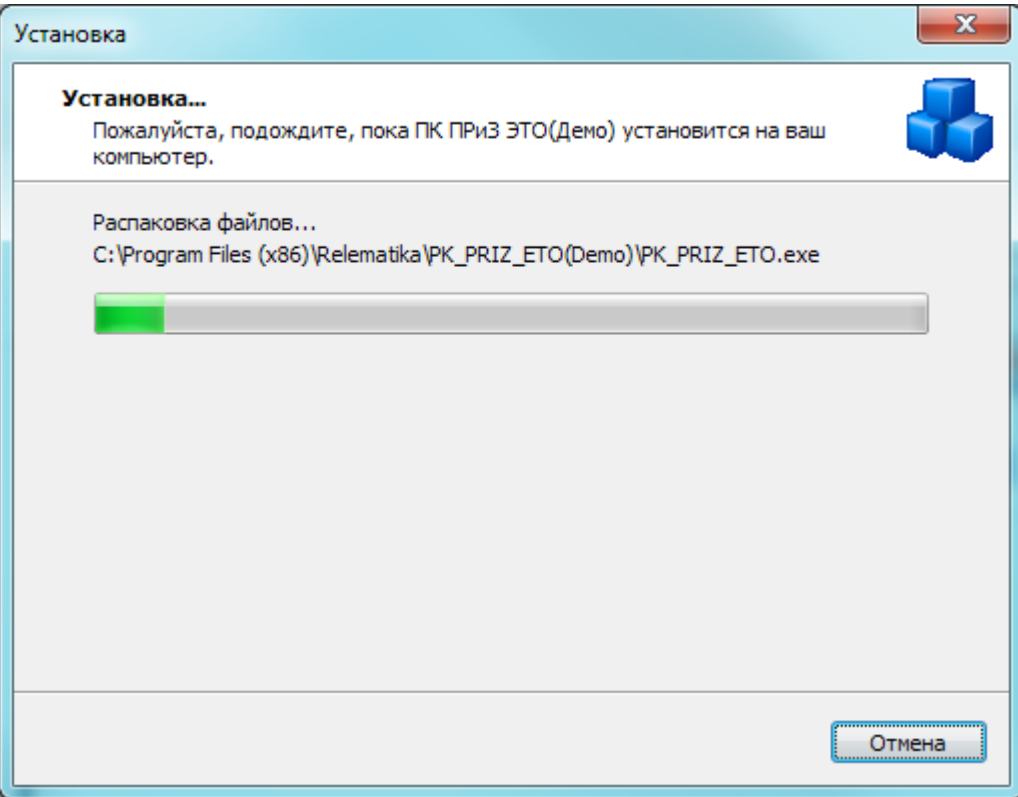

Рисунок 5.2.6 – Процесс установки приложения

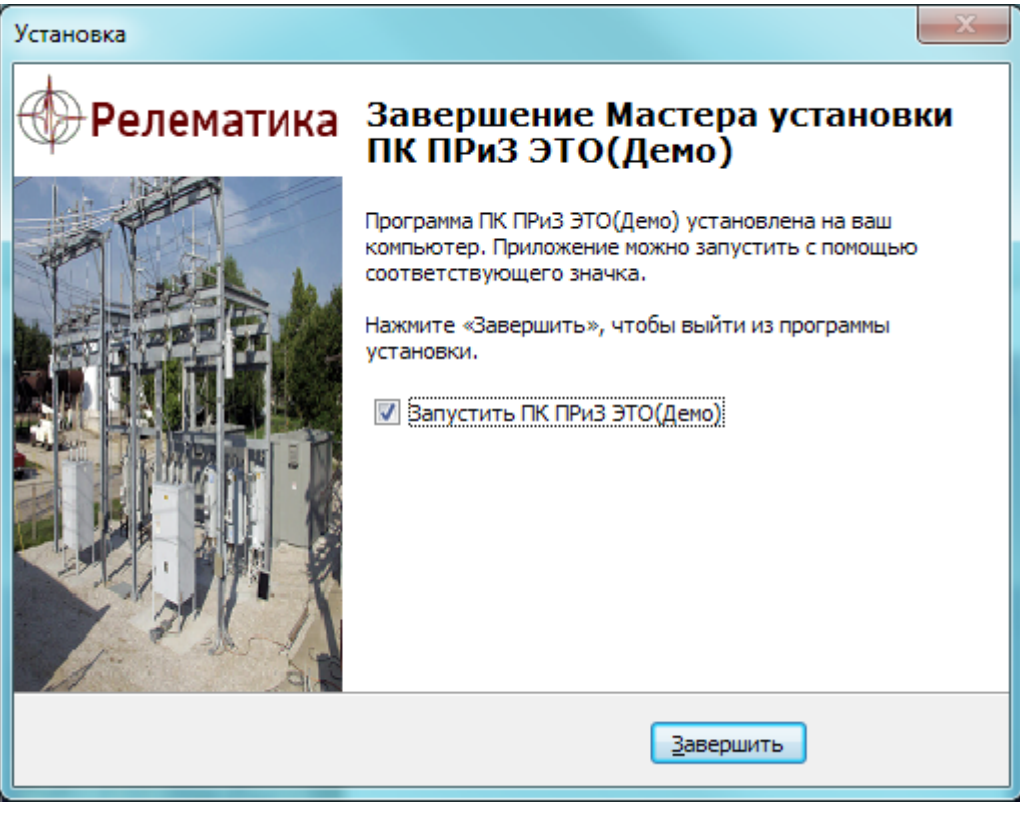

Рисунок 5.2.7 – Завершение мастера установки приложения

Примечание:

Если на Вашем компьютере не установлен «Microsoft .NET Framework», то программа запустит его установку. После завершения процесса установки, программа потребует перезагрузить операционную систему. Необходимо перезагрузиться.

Если на Вашем компьютере установлен «Microsoft .NET Framework», то его установка пропускается.

После установки клиентской части производится настройка доступа к серверной части.

Настройте файерволл Windows. Порты 3050 и 3051 должны быть открыты для нашей программы.

В конфигурационном файле «Config.cfg» (место хранения: С:\Documents and Settings\«ИМЯ ПОЛЬЗОВАТЕЛЯ»\Local Settings\Application Data\Relematika\ПРиЗ ЭТО\) укажите сервер и путь к БД, рабочую группу (роль) пользователя.

Пример: SERVER=RZA\_SERVER PATH=DATABASE USER=PRIZ ROLE=Viewers

Вы можете указать эти же настройки при первом старте программы, заполнив соответствующие поля (*[Рисунок 5.4.1](#page-34-2)*).

Примечание:

После подключения к БД для каждого пользователя создается индивидуальный «Config.cfg» файл с его настройками, и когда пользователь вновь запустит ПК «ПРиЗ ЭТО», то все поля на главном окне будут уже заполнены, кроме пароля (сделано с целью безопасности сохранности данных).

### **5.3 Удаление клиентской части**

Существует несколько способов удаления ПК «ПРиЗ ЭТО»:

<span id="page-33-0"></span>- «Пуск\Панель управления\Установка и удаление программ». В списке «Установленные программы» необходимо найти «ПК ПРиЗ ЭТО» и нажать «Удалить»;

- «Пуск\Все программы\Relematika\PK\_PRIZ\_ETO. Нажатием на ярлык «Деинсталлировать ПК ПРиЗ ЭТО.lnk»;

«\*\Program Files\Relematika\PK\_PRIZ\_ETO». Запуск файла «unins000.exe».

- После выполнение одного из представленных способов удаления откроется окно «Деинсталляция - ПК ПРиЗ ЭТО» [\(Рисунок 5.3.1\)](#page-33-1).

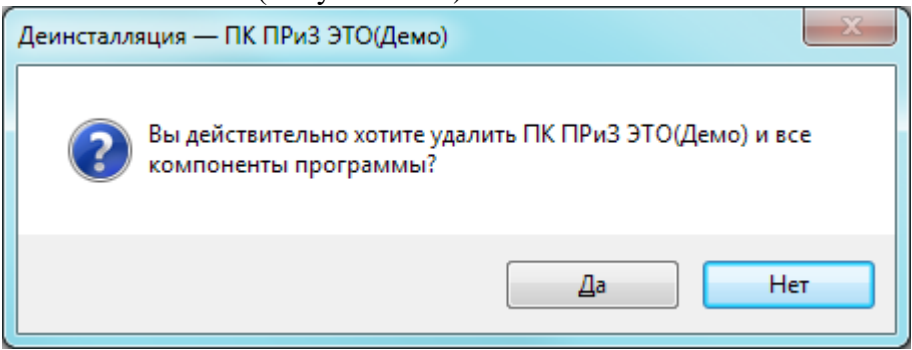

Рисунок 5.3.1

Примечание.

<span id="page-33-1"></span>Если не были закрыты все приложения связанные с ПК "ПРиЗ ЭТО", то перед окном деинсталляции, откроется окно, с просьбой закрыть программу перед деинсталляцией.

После завершения удаления ПК «ПРиЗ ЭТО», откроется окно об успешном удалении [\(Рисунок 5.3.2\)](#page-33-2).

<span id="page-33-2"></span>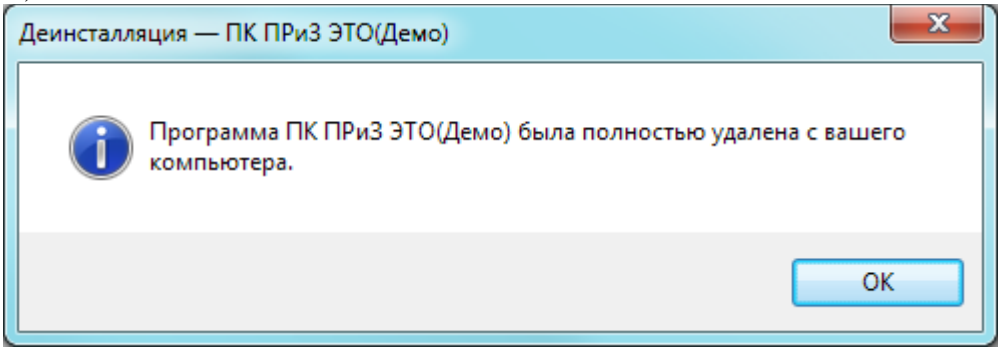

Рисунок 5.3.2

#### 5.4 Выполнение резервного копирования

<span id="page-34-0"></span>Регулярное резервное копирование является основой для поддержания БД в хорошем состоянии, обеспечения целостности данных, безопасности и возможности избежать неприятностей. Корректное резервное копирование базы данных Firebird компактно сохраняет метаданные и данные БД в файле на жестком диске или на другом запоминающем устройстве. Настоятельно рекомендуется перезаписывать файлы резервных копий на сменные носители и хранить в физически защищенном месте в стороне от сервера.

Выполнение резервного копирования является лишь одной стороной защиты схемы. Если вы ослеплены верой в сохранение целостности при резервном копировании, то, независимо от используемой вами системы резервного копирования, вы булете неизбежно наказаны. Тот факт, что копирование завершилось, не является гарантией того, что копия будет восстановлена. Делайте тестовое восстановление периодически или регулярно вместе с резервным копированием.

Хорошей мерой предосторожности является присваивание атрибутов только для чтения вашим файлам копии на уровне файловой системы после их создания для предотвращения их случайной или намеренной перезаписи.

Вы можете защитить ваши базы данных от воровства в системах UNIX и Windows NT/2000/XP, поместив файлы копии в каталоги с ограниченным доступом. Файлы копий, которые хранятся в системах Windows 95/98/МЕ или в областях со свободным доступом в других системах, являются совершенно беззащитными.

#### 6 Проверка программы

<span id="page-34-1"></span>Для начала работы с программным комплексом необходимо запустить приложение «PK\_PRIZ\_ETO.exe». Запуск можно осуществить несколькими способами:

«Пуск\Все программы\Relematika\PK PRIZ ETO\ПК ПРиЗ ЭТО.lnk»;

используя ярлык программы «ПК ПРиЗ ЭТО.lnk» на рабочем столе или в панели быстрого запуска.

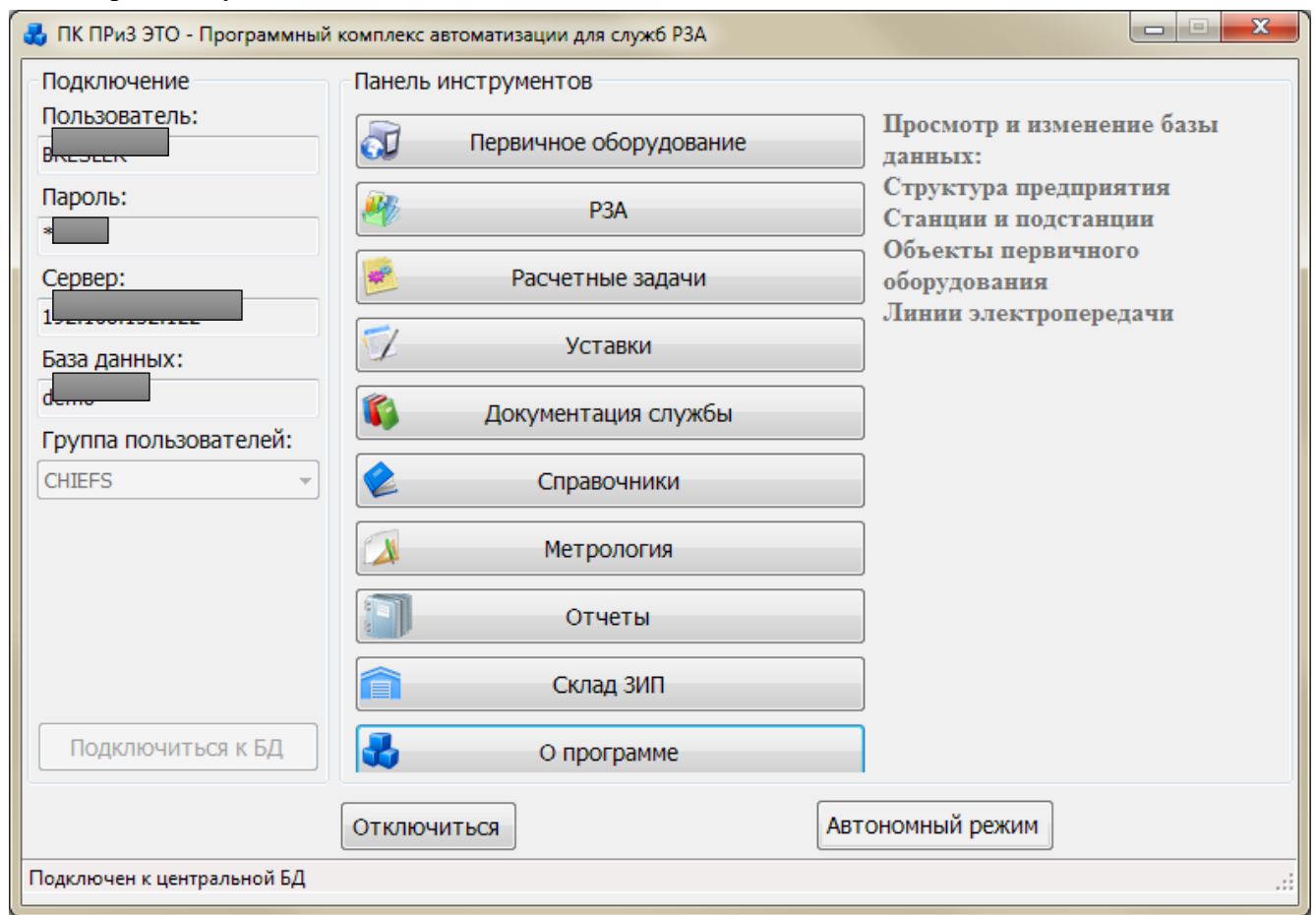

<span id="page-34-2"></span>Рисунок 5.4.1

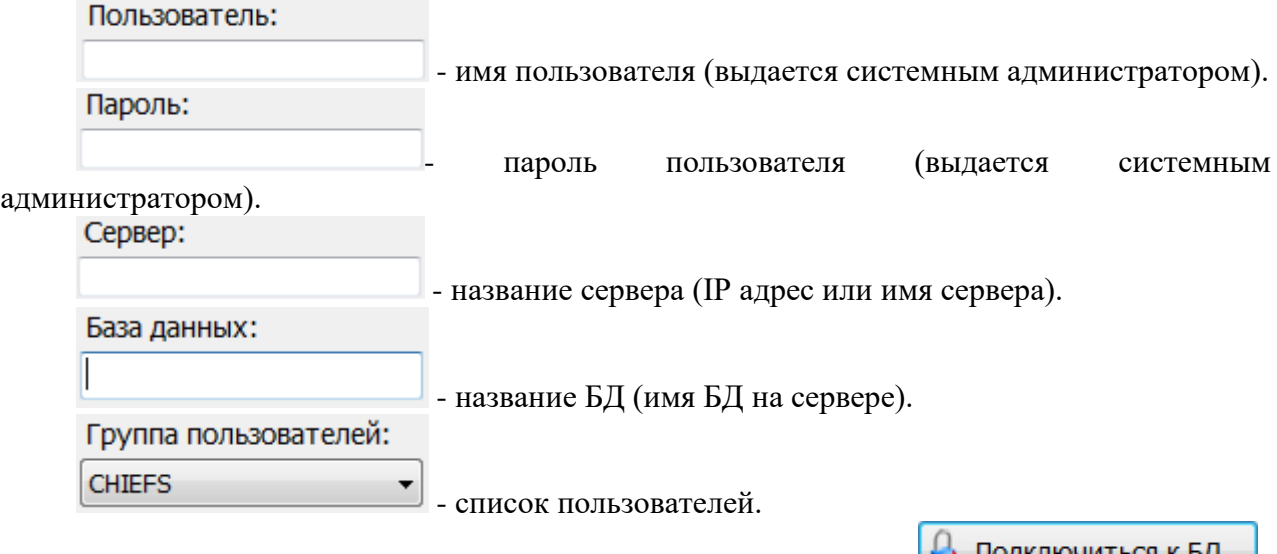

После заполнения всех полей, необходимо нажать на кнопку **. The means when we have**.

В случае неуспешного ввода параметров подключения программа будет выдавать сообщения об ошибках.

В случае успешного ввода всех параметров подключения произойдет подключение к БД и в главном окне ПК «ПРиЗ ЭТО» станут доступны модули. В зависимости от прав пользователя, активность модулей и функциональности будет различна.

# **Список сокращений**

- <span id="page-36-0"></span>БД МП ОС - база данных; - микропроцессор; - операционная система; ПК - программный комплекс;<br>ПО - программное обеспечени ПО - программное обеспечение;<br>P3A - релейная защита и автомати
- РЗА релейная защита и автоматика;
- СУБД система управления базами данных.

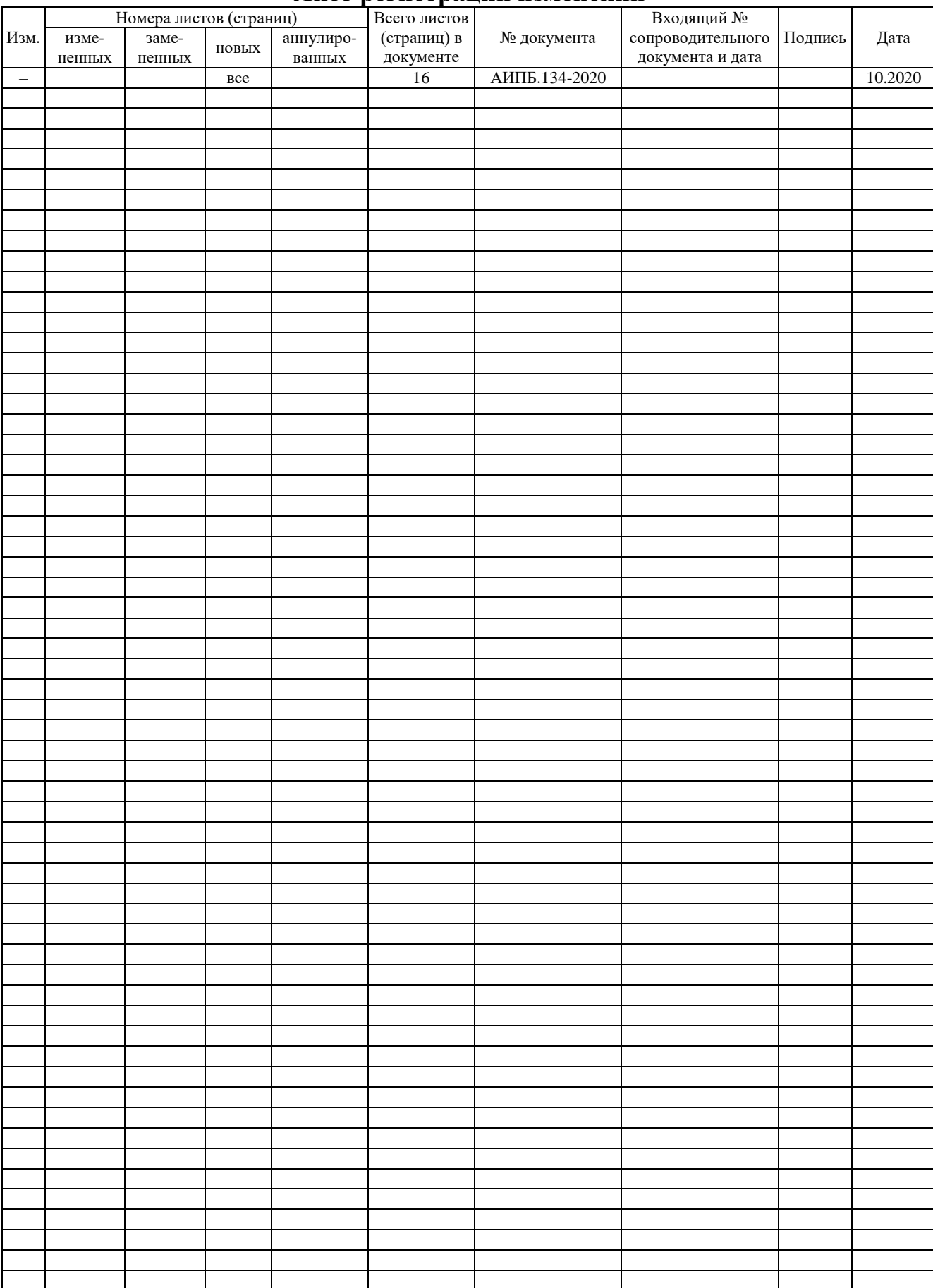

## **Лист регистрации изменений**